# **T-FLEX Зубчатые передачи**

Документация, содержащая описание функциональных характеристик программного обеспечения и информацию, необходимую для установки и эксплуатации программного обеспечения:

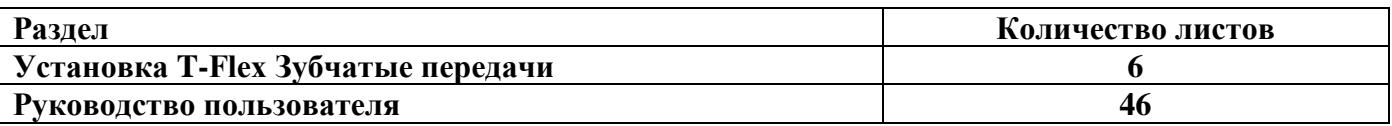

#### **Инструкция по скачиванию и установке T-FLEX Зубчатые передачи**

Важно! Перед началом установки рекомендуется обновить драйверы видеокарт на рабочих компьютерах до последней версии.

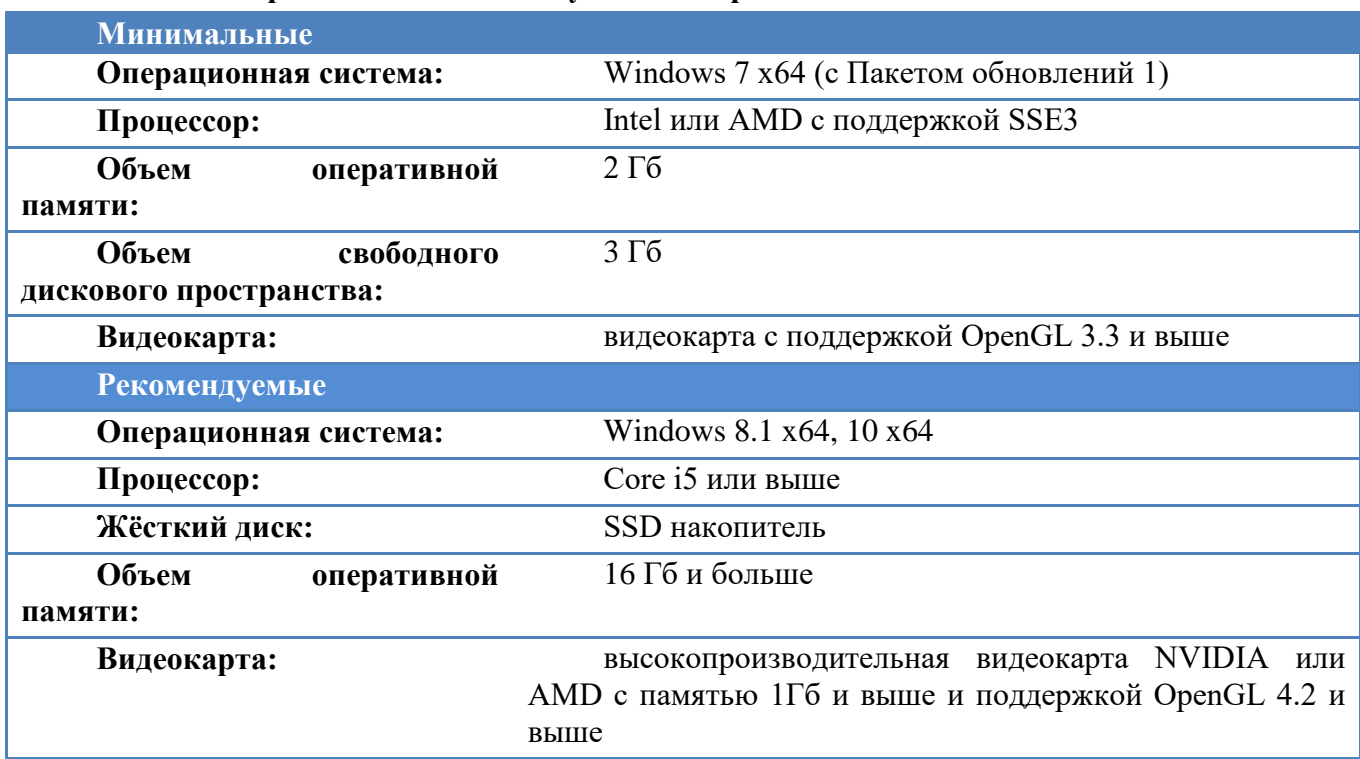

#### **Системные требования T-FLEX Зубчатые передачи:**

Внимание! Рекомендуется использовать для работы только дискретные (не встроенные) видео-карты.

#### **Порядок установки:**

1. Зайти на страницу «T-FLEX Зубчатые передачи» на сайте: <https://www.tflex.ru/reestr/gears/>

2. Загрузить и распаковать архивы с дистрибутивами (дистрибутивы):

• Компонентов поддержки T-FLEX 17 - [https://www.tflex.ru/downloads/T-](https://www.tflex.ru/downloads/T-FLEX%2017%20Prerequisites.zip)[FLEX%2017%20Prerequisites.zip](https://www.tflex.ru/downloads/T-FLEX%2017%20Prerequisites.zip)

• CAD – системы T-FLEX CAD 17 - [https://www.tflex.ru/downloads/T-](https://www.tflex.ru/downloads/T-FLEX%20CAD%2017.msi)[FLEX%20CAD%2017.msi](https://www.tflex.ru/downloads/T-FLEX%20CAD%2017.msi)

• Встраиваемого модуля «T-FLEX Зубчатые передачи» - [https://www.tflex.ru/reestr/gears/T-](https://www.tflex.ru/reestr/gears/T-FLEX%20Gears%2017.zip)[FLEX%20Gears%2017.zip](https://www.tflex.ru/reestr/gears/T-FLEX%20Gears%2017.zip)

3. Установить компоненты поддержки T-FLEX 17.

Для установки требуется запустить файл Setup.exe из каталога «Компоненты поддержки T-FLEX 17» и следовать указаниям программы установки.

4. Установить CAD-систему T-FLEX CAD 17.

Для установки нужно запустить файл формата .msi и следовать указаниям программы установки.

5. Установить встраиваемый модуль «T-FLEX Зубчатые передачи»

Для установки нужно запустить файл формата .msi из каталога «T-FLEX Зубчатые передачи 17» и следовать указаниям программы установки.

#### **Активация программы**

Активация ключа происходит в два этапа:

 Формирование запроса на получение ключа, и отправка его в службу лицензирования ЗАО «Топ Системы».

Активация ключа с помощью файла, полученного от службы лицензирования.

#### **Формирование запроса и отправка его в службу лицензирования**

Запустите программу T-FLEX CAD 17.

После запуска появляется диалог Активация Лицензии в котором необходимо выбрать пункт "*У меня нет ключа/Обновить существующий ключ*".

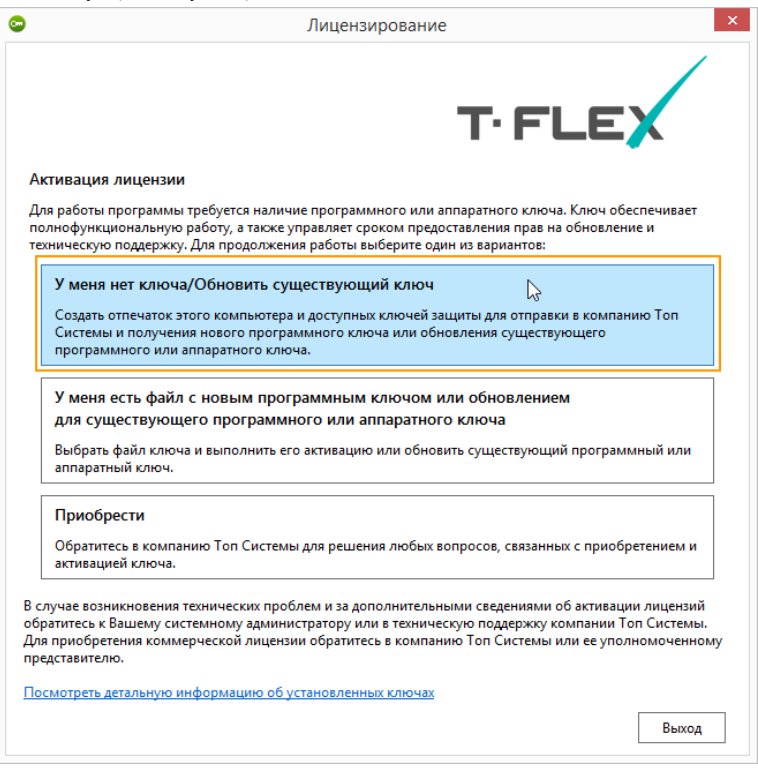

После этого откроется диалог с формой, которую необходимо заполнить для получения ключа.

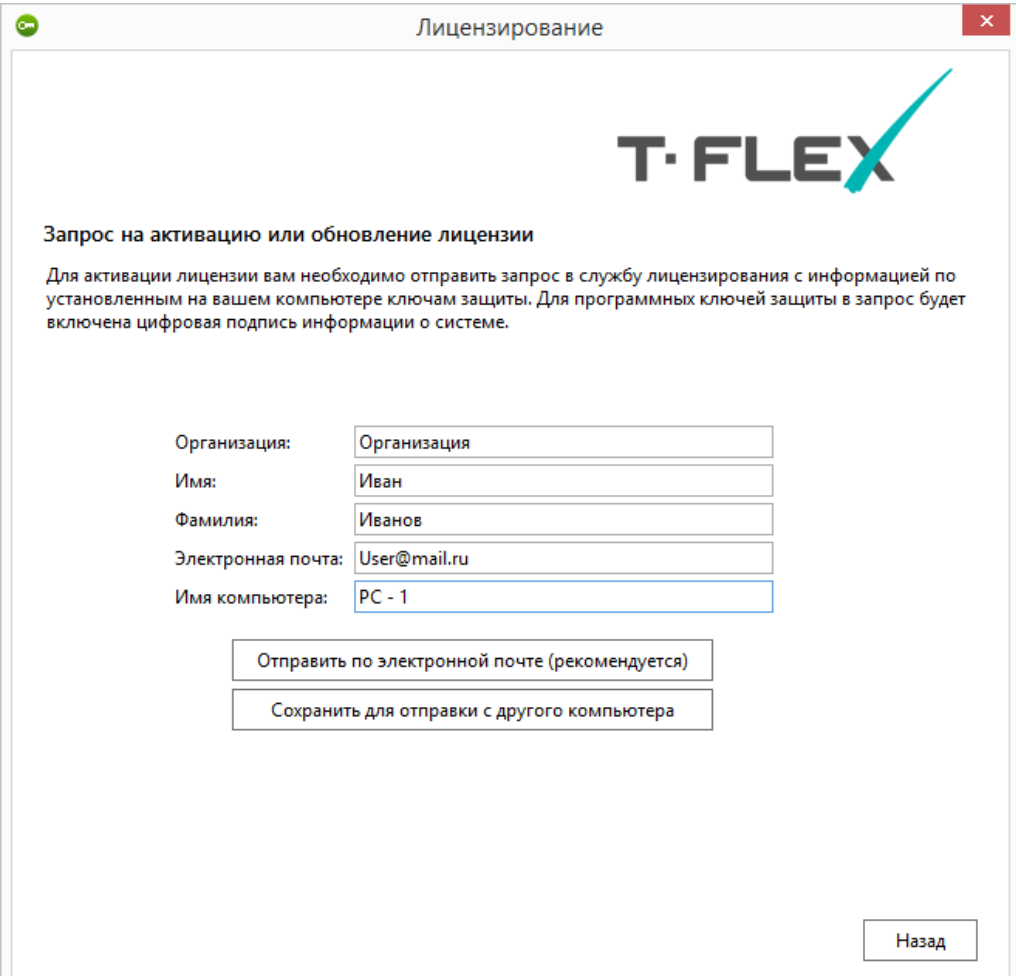

Все поля обязательны к заполнению. Поле «Имя компьютера» заполняется автоматически.

Кроме данных, которые заполняются пользователем, система автоматически формирует файл отпечатка компьютера. Эти данные являются уникальными и используются при активации ключа. Файл отпечатка компьютера имеет расширение C2V.

Файл отпечатка компьютера содержит только информацию об аппаратной части компьютера и не содержит ваших личных данных.

Внизу доступно два варианта отправки формы и отпечатка компьютера:

- 1. «Отправить по электронной почте»;
- 2. «Сохранить для отправки с другого компьютера».

При выборе варианта «Отправить по электронной почте» будет автоматически сформировано письмо, в которое приложен ZIP архив с заполненной ранее формой в формате XML и отпечатком компьютера в формате C2V.

Для автоматического формирования письма на Вашем компьютере будет запущена программа, заданная по умолчанию для отправки электронной почты. Если программа по умолчанию не задана, появится сообщение об ошибке.

Перед формированием запроса убедитесь, что Ваш компьютер подключён к сети Интернет.

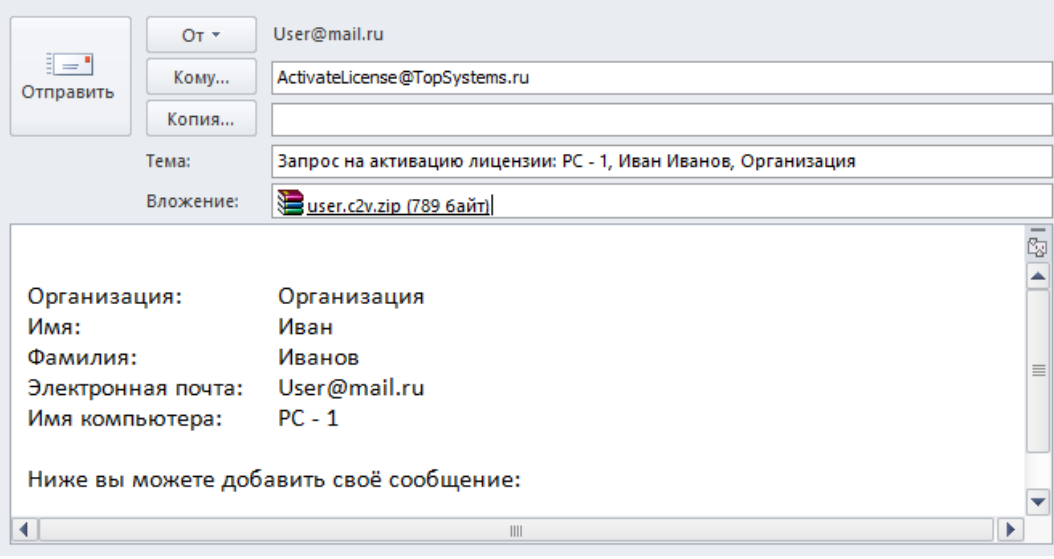

При выборе варианта «Сохранить для отправки с другого компьютера» будет сформирован ZIP архив с заполненной ранее формой в формате XML и отпечатком компьютера с расширением C2V. Эти файлы необходимо переслать письмом на электронный адрес [ActivateLicense@TopSystems.ru.](mailto:ActivateLicense@TopSystems.ru)

Этот пункт рекомендуется использовать, только если у Вас нет доступа в Интернет на текущем компьютере.

#### Активация полученного ключа

Служба лицензирования компании ЗАО «Топ Системы» обработает запрос на получение ключа и пришлёт письмо с прикреплённым файлом. Файл содержит данные для активации нового ключа.

Имя прикреплённого файла совпадает с номером программного ключа, расширение файла – V2C.

Для активации ключа нужно сохранить прикреплённый к письму файл в любую директорию на компьютере и вновь запустить программу T-FLEX CAD 17.

Программный ключ можно активировать только на том компьютере, на котором был сформирован запрос.

В открывшемся диалоге модуля Лицензирование нужно указать пункт *"У меня есть файл с новым программным ключом или обновлением для существующего программного или аппаратного ключа"*.

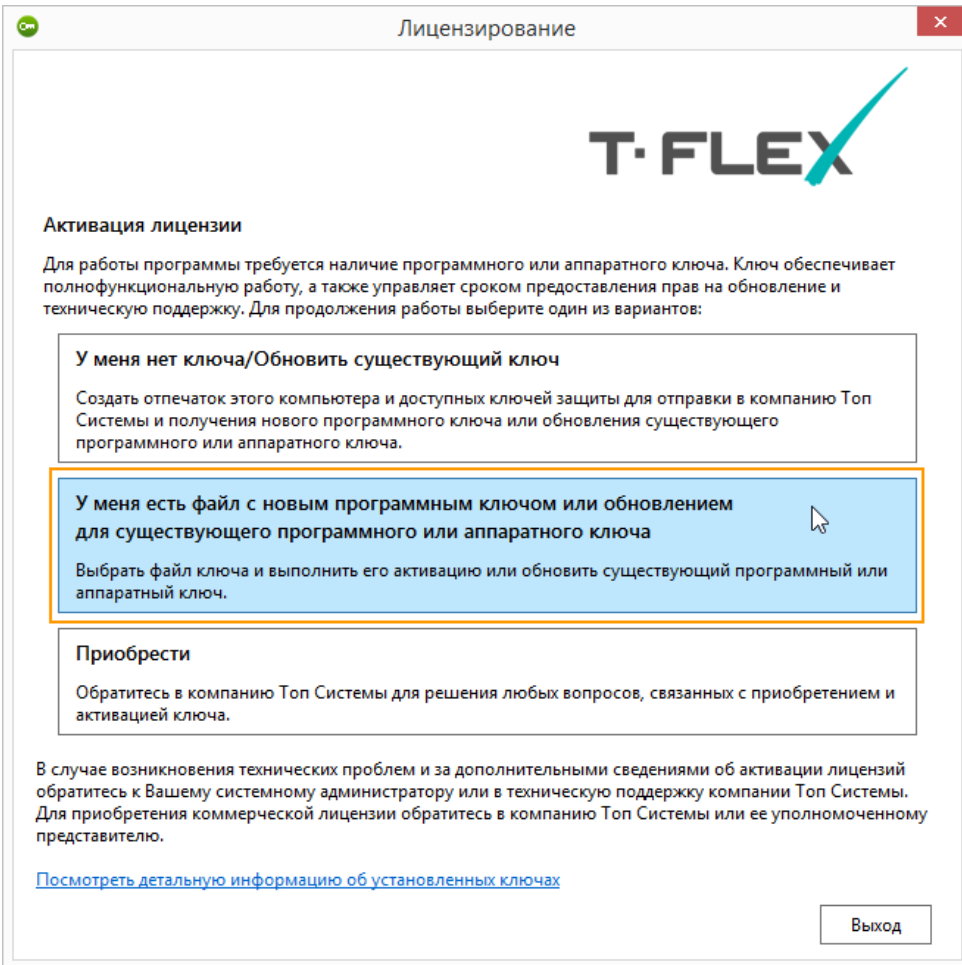

В диалоге Выбор файла ключа защиты необходимо выбрать сохранённый V2C файл. После этих действий произойдёт активация, которая обычно занимает не больше минуты, и на экране появится сообщение "*Ключ успешно активирован*".

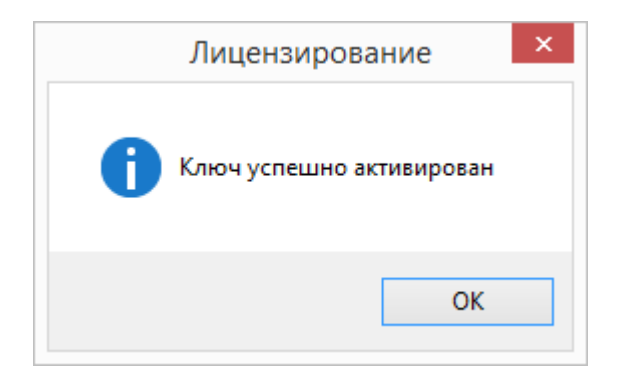

В случае появления сообщения об ошибке не пытайтесь выполнить активацию ещё раз – сразу же обратитесь в службу технической поддержки [support@topsystems.ru.](file:///C:/Users/Chepurnoy/AppData/Roaming/Microsoft/Word/support@topsystems.ru) В письме опишите возникшую проблему и приложите скриншот ошибки.

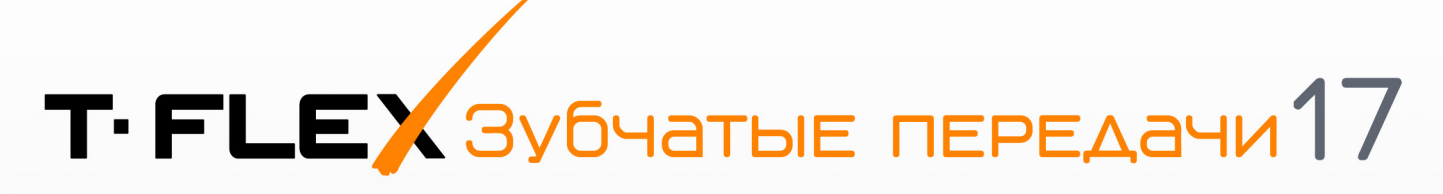

# PYKOBOACTBO NOAb3OBATEAЯ

# ПРОЕКТИРОВАНИЕ ЗУБЧАТЫХ ПЕРЕДАЧ

# T-FLEX Зубчатые передачи

# **РУКОВОДСТВО ПОЛЬЗОВАТЕ ЛЯ**

#### **© ЗАО «Топ Системы» 2020**

Все авторские права защищены. Запрещено воспроизведение в любой форме любой части настоящего документа без разрешения от ЗАО «Топ Системы».

ЗАО «Топ Системы» не несёт ответственности за ошибки, которые могут быть в этом документе. Также не предполагается никаких обязательств за повреждения, обусловленные использованием содержащейся здесь информации.

Содержание настоящего документа может быть изменено без предварительного уведомления.

Торговые марки T-FLEX CAD, T-FLEX CAD 2D+, T-FLEX Раскрой, T-FLEX Печатные Платы, T-FLEX Анализ, T-FLEX Динамика, T-FLEX VR, T-FLEX Электротехника, T-FLEX ЧПУ, T-FLEX Viewer, T-FLEX DOCs являются собственностью ЗАО «Топ Системы».

Все другие товарные марки являются собственностью соответствующих фирм.

# <span id="page-10-0"></span>Содержание

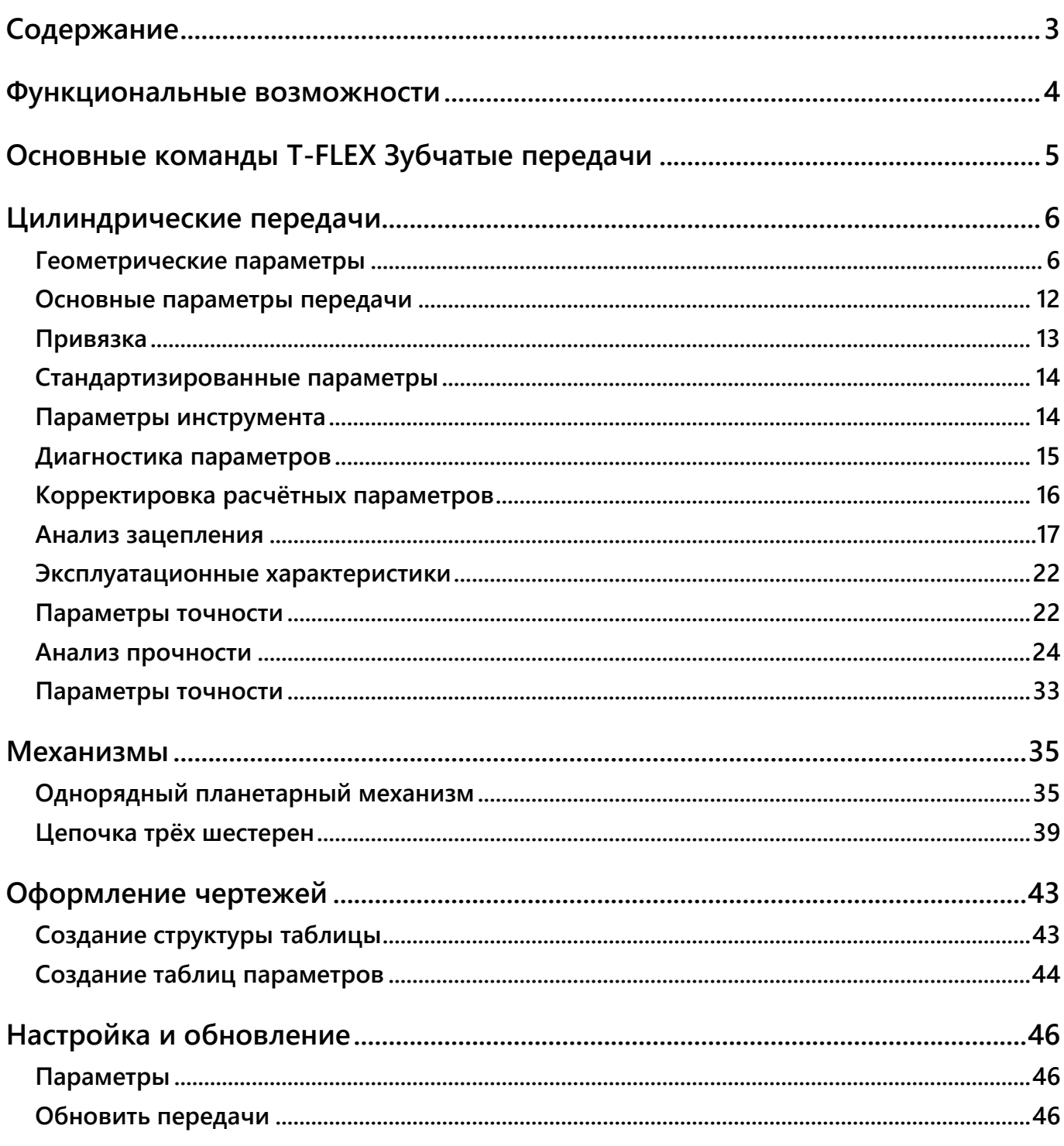

# <span id="page-11-0"></span>**ФУНКЦИОНАЛЬНЫЕ ВОЗМОЖНОСТИ**

Приложение «Зубчатые передачи» предназначено для проектирования, с анализом характеристик, шестерен, зубчатых пар и механизмов, различной степени сложности, основанных на зубчатых зацеплениях.

Краткий список возможностей, которые предоставляет данное приложение:

- Создание 3D моделей шестерен, зубчатых пар, зубчатых механизмов;
- Создание 2D моделей шестерен, зубчатых пар;
- Анимация зацепления с отображением наиболее важных параметров;
- Графическое отображение напряжений, скорости проскальзывания и длины лини контакта на всём протяжении зацепления;
- Возможность создания геометрии зубчатых шестерен согласно стандартам ГОСТ, ISO, DIN, а также по пользовательским параметрам;
- Возможность проанализировать геометрию согласно выбранному типу изготавливающего инструмента;
- Автоматическая диагностика заклинивания зубчатой пары, а также недопустимых значений параметров передачи;
- Расчёт смещений инструмента на основе оптимизации с заданными предельными параметрами;
- Анализ геометрических параметров согласно стандартам ГОСТ, ISO, DIN;
- Анализ прочностных параметров согласно стандартам ГОСТ, ISO, DIN;
- Расчёт параметров точности изготовления согласно стандартам ГОСТ, ISO, DIN;
- Возможность автоматического формирование отчётов, включающих все расчётные параметры сгруппированные в таблицы;
- Возможность автоматического формирования элементов оформления чертежей шестерен.

Любой созданный при помощи модуля объект будет представлять собой фрагмент или группу фрагментов первого уровня. Текущий документ будет сборкой таких фрагментов. Текущий документ может быть пустым или содержать тела и фрагменты. При выборе команд построения шестерен и механизмов в случае, если текущий документ ещё не был сохранён на диске, система в обязательном порядке предложит сохранить новый документ.

В модуле Зубчатые передачи для различия зубчатых колёс в паре зацепления нижнее (на модели и анимации зацепления) зубчатое колесо называется Шестерня, верхнее - Колесо.

# <span id="page-12-0"></span>**ОСНОВНЫЕ КОМАНДЫ T-FLEX ЗУБЧАТЫЕ ПЕРЕДАЧИ**

Для запуска модуля **Зубчатые передачи** необходимо открыть уже существующий 3D документ или создать новый. Далее перейти на закладку **Зубчатые передачи** и выбрать нужную команду создания и расчёта шестерен.

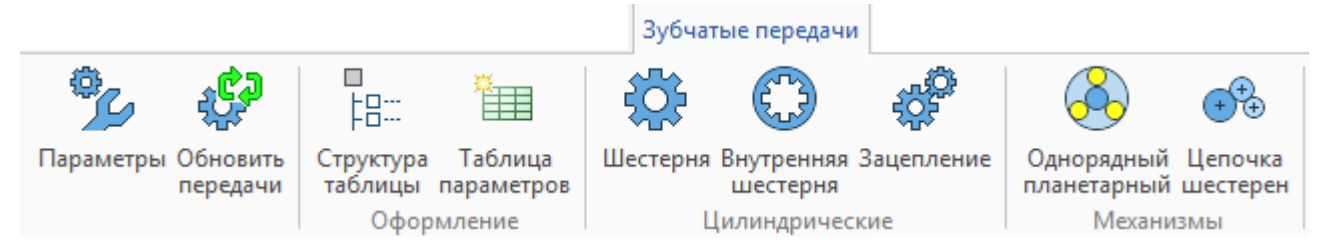

Доступны следующие команды:

**Параметры**. Настройка параметров по умолчанию при запуске команд модуля.

**Обновить передачи**. В случае использования параметризации в полях диалога модуля позволяет пересчитать созданные объекты согласно текущим значениям параметров.

**Структура таблицы**. Диалог настройки типовой таблицы параметров для оформления чертежа шестерни.

**Таблица параметров**. Диалог создания таблицы параметров на выбранных чертежах шсетерен.

**Шестерня**. Создание одиночной, не связной, шестерни с внешними зубьями по заданным параметрам.

**Внутреняя Шестерня**. Создание одиночной, не связной, шестерни с внутренними зубьями по заданным параметрам.

**Зацепление**. Команда создания зубчатой пары в зацеплении. Позволяет выполнить геометрический и прочностной анализ зацепления. Является основным диалогом модуля разделённым на тематические раскрываемые вкладки.

**Однорядный планетарный**. Диалог авто компоновки зубчатых зацеплений в однорядный планетарный механизм согласно заданным параметрам механизма.

**Цепочка шестерен**. Диалог авто компоновки зубчатых зацеплений в цепочку трёх шестерен согласно заданным параметрам механизма.

# <span id="page-13-0"></span>**ЦИЛИНДРИЧЕСКИЕ ПЕРЕДАЧИ**

Для создания пары цилиндрических зубчатых колёс в зацеплении нужно воспользоваться командой **Зацепление**. Для создания одиночной, не связанной, цилиндрической шестерни нужно воспользоваться командой **Шестерня** или **Внутренняя шестерня**.

Команда **Зацепление** позволяет создавать как оба, так и только один объект пары зубчатого зацепления сохраняя при этом возможность анализа зубчатого зацепления. В режиме построения только одного объекта зацепления необходимо также указывать парную шестерню, модель которой построена не будет. Указанный режим необходим для создания последовательности зацеплений и автоматически используется в командах создания механизмов.

Команды **Шестерня** или **Внутренняя шестерня** позволяют создать одиночную шестерню согласно заданным параметрам без возможности геометрического анализа зацепления и прочностного анализа зацепления. Команда может быть использована при необходимости получить 3D или 2D модель шестерни без указания дополнительных параметров парного зацепления.

# <span id="page-13-1"></span>**ГЕОМЕТРИЧЕСКИЕ ПАРАМЕТРЫ**

Геометрические параметры определяют контур и размер зубьев, вид шестерни (внутренняя или внешняя), а также способ ввода данных.

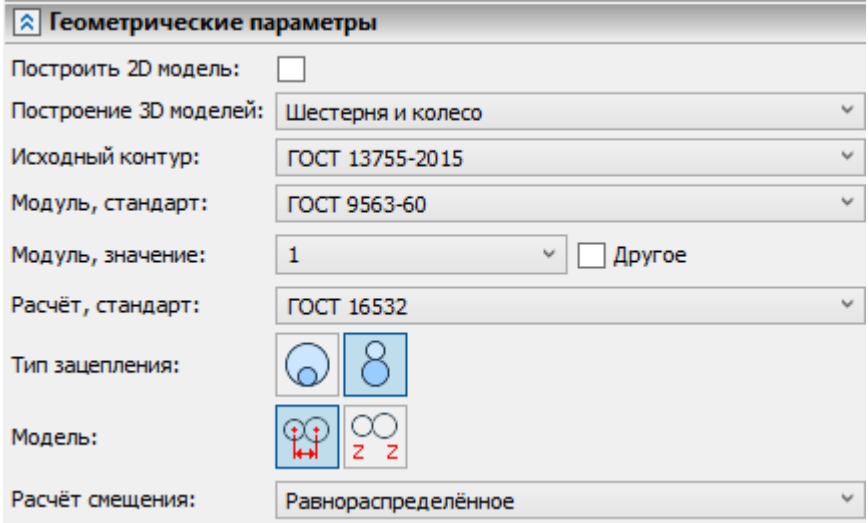

**Построить 2D модель**. На отдельной странице в текущем документе будет построен контур шестерен в торцевом сечении, а также линия зацепления. На 2D модели также обозначены основной, делительный и рабочий диаметры каждой шестерни. Снять флаг построения 2D модели можно только в процессе создания зацепления. В случае редактирования параметров уже созданного зацепления снять флаг нельзя. Установить флаг можно также и при редактировании зацепления.

**Построение 3D моделей**. Опция позволяет выбрать из списка какие 3D объекты добавлять в сцену:

- Шестерня и колесо;
- Шестерня;
- Колесо.

Опция необходима при создании последовательности зацеплений, где один из объектов является общим для двух зацеплений и не должен дублироваться.

**Исходный контур**. Опция позволяет выбрать из списка следующие стандарты:

- ГОСТ 13755-2015;
- $\bullet$  ISO 53:
- DIN 867;
- Заданный.

Стандарт контура определяет доступность для ввода и взаимосвязь параметров группы Стандартизированные параметры. Вариант **Заданный** позволяет свободно менять все параметры исходного контура без связи со стандартами.

**Модуль, стандарт**. Определяет список значений модулей допускаемых указанным стандартом:

- ГОСТ 9563-60;
- $\bullet$  ISO 54-96:
- DIN 780;

**Модуль, значение**. Опция позволяет выбрать из списка значение модуля допускаемое выбранным стандартом. **Другое**. Установка флага открывает поле для ввода значения модуля не предусмотренного стандартом.

**Расчётный стандарт**. Опция позволяет выбрать расчёт геометрии шестерен по стандартам:

- ГОСТ 16532:
- DIN ISO 21771.

Стандарт расчёта определяет формулы расчёта, взаимосвязь и доступность ввода параметров передачи.

**Тип зацепления**. Доступно два варианта:

- Внутреннее;
- Внешнее.

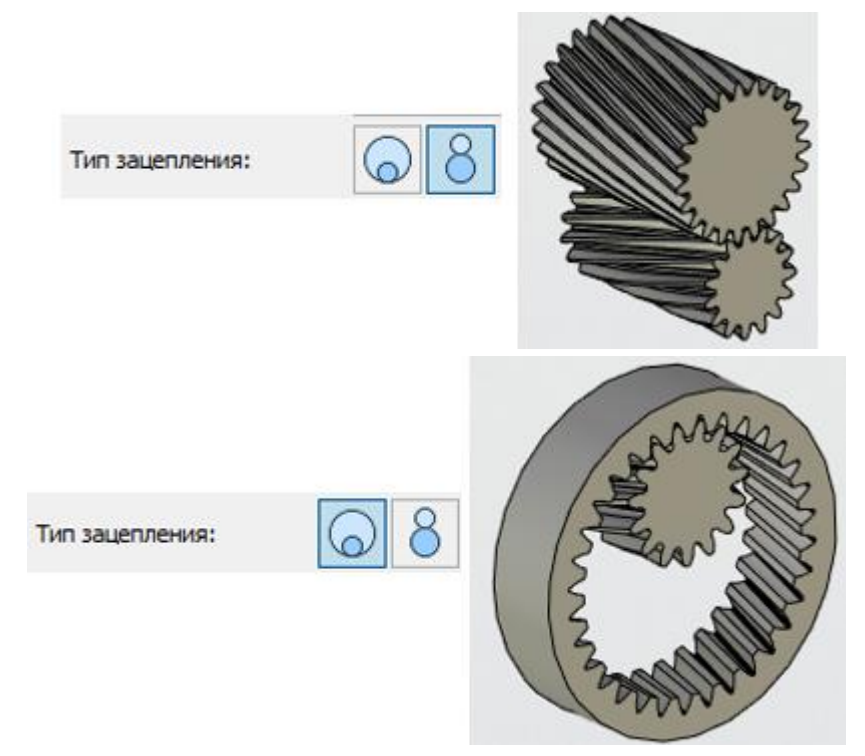

Смена типа зацепления доступна только в процессе создания зацепления. В случае редактирования параметров уже созданного зацепления - смена типа зацепления не доступна.

**Модель**. Доступно два варианта:

- Межосевое;
- Число зубьев.

При выборе модели **Межосевое** всегда доступен ввод межосевого расстояния, а ввод чисел зубьев и передаточного отношения зависит от выбранной комбинации ввода параметров (подробнее в разделе "Основные параметры передачи"). При выборе модели **Число зубьев** всегда доступен ввод чисел зубьев. Передаточное отношение и межосевое расстояние являются расчётными и не доступны для ввода.

**Расчёт смещения**. Доступно четыре варианта:

- Равнораспределённое;
- Заданное;
- По контактным напряжениям;
- По изгибающим напряжениям.

Для модели **Число зубьев** вариант Равнораспределённое не доступен. Подробно методы расчёта смещений описаны в разделе "Расчёт смещений".

### **РАСЧЁТ СМЕЩЕНИЙ**

**Равнораспеределённое**. Вариант доступен только для модели **Межосевое**. Суммарное смещение, необходимое для правильного сопряжения шестерни и колеса, будет в долях пропорционально количеству зубьев распределено для шестерни и колеса.

**Заданные**. Вариант позволяет задать смещение как на шестерне так и на колесе при модели **Число зубьев**. При модели **Межосевое** можно задать смещение только на шестерне либо только на колесе, на втором объекте смещение будет рассчитано согласно суммарному.

Варианты **По контактным напряжениям** и **По изгибающим напряжениям** позволяют подобрать смещения при которых контактные или изгибающие напряжения будут минимальные. Для запуска и настройки оптимизации смещений по напряжениям нужно нажать кнопку Расчёт. Кнопка становиться доступной при выборе расчёта смещений напряжениям. Кнопка вызывает модальный диалог оптимизации смещений, в котором доступен ввод ограничивающих поиск параметров, настройки решения, запуск оптимизации смещений и вывод параметров на текущем шаге решения.

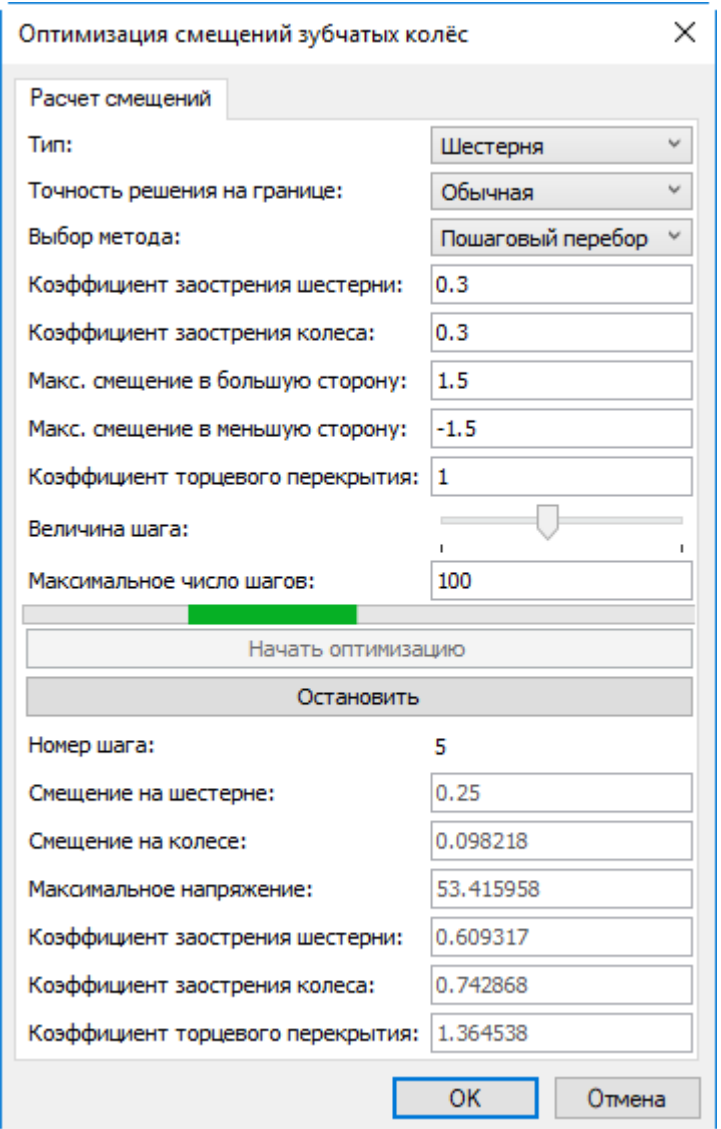

После завершения оптимизации для пользователя будет отображён достигнутый результат по значениям напряжения и смещениям. Если результат является удовлетворительным - нужно закрыть окно оптимизации нажатием кнопки OK. В этом случае все зависимые от смещений значения будут пересчитаны, а модель анимации будет обновлена. В противном случае нужно закрыть окно оптимизации при помощи кнопки Отмена.

#### Диалог оптимизации смещений

**Тип**. Доступен только при оптимизации по изгибающим напряжениям. Определяет для кого из объектов будет производиться оптимизация.

**Точность на границе**. Доступно два варианта:

Обычная;

Повышенная.

Вариант расчёта **Повышенная** уточняет расчёт напряжений для косого зуба в момент входа и выхода из зацепления.

**Выбора метода**. Пока доступен только вариант пошагового перебора значений смещения.

**Коэффициент заострения шестерни (колеса)**. Минимально допустимый относительный (относительно модуля) размер дуги верха зуба шестерни (колеса).

**Максимальное смещение в большую (меньшую) сторону**. Максимальное и минимальное смещение на шестерне и колесе.

**Коэффициент торцевого перекрытия**. Минимально допустимый коэффициент торцевого перекрытия.

**Величина шага**. Величина шага перебора значений смещений: от 0,01 до 0,1.

**Максимальное число шагов**. Максимальное число шагов поиска решения.

**Начать оптимизацию**. Кнопка запуска оптимизации.

**Остановить**. Оптимизация может занять относительно длительное время, поэтому предусмотрена кнопка остановки процесса оптимизации: будет закончено решение на текущем шаге решения после чего система остановит оптимизацию.

Нижние поля диалога только информативные и не доступны для ввода.

**Номер шага**. Поле отображает текущий шаг решения.

**Смещение на шестерне (колесе)**. Поле отображает значение на данном шаге расчёта смещения на шестерне (колесе).

**Максимальное напряжение**. Поле отображает максимальное напряжение на зубе за время всего зацепления (подробнее о расчёте напряжений в разделе "Анализ прочности") полученное на данном шаге расчёта.

**Коэффициент заострения шестерни (колеса)**. Поле отображает значение на данном шаге расчёта заострения шестерни (колеса).

**Коэффициент торцевого перекрытия**. Поле отображает значение на данном шаге расчёта коэффициента торцевого перекрытия.

# <span id="page-19-0"></span>**ОСНОВНЫЕ ПАРАМЕТРЫ ПЕРЕДАЧИ**

Раскрывающаяся закладка для ввода основных численных параметров передачи.

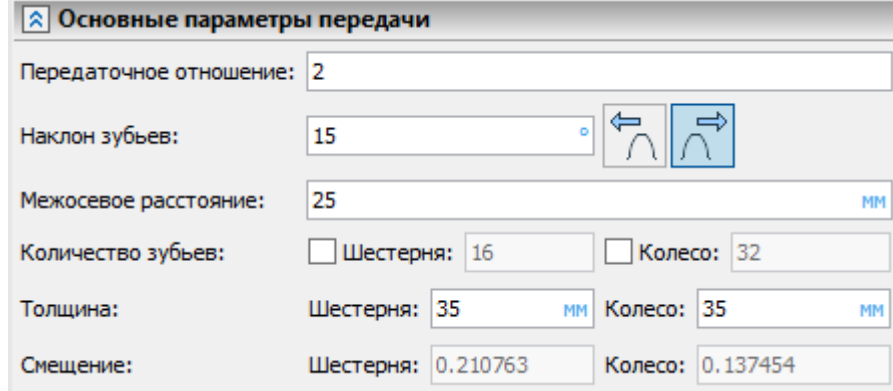

**Передаточное отношение**. Поле позволяет ввести требуемое передаточное отношение. Фактическое, расчётное передаточное отношение может отличаться от заданного, но всегда будет максимально близким к заданному. Поле доступно для ввода только при выборе модели **Межосевое** и расчётных (не заданных пользователем) значений числа зубьев на шестерне и колесе. Для модели Число зубьев (где числа зубьев всегда задаются пользователем) и при воде числа зубьев на шестерне или колесе при модели **Межосевое** - поле является расчётным и закрыто для ввода.

**Наклон зубьев**. Поле позволяет задать наклон зубьев на делительном диаметре. Направление наклона зубьев на шестерне определяется переключателем **Левый/Правый**. Направление наклона зубьев на колесе определяется типом зацепления: для типа **Внешнее** наклон на колесе будет обратным, для типа **Внутреннее** - таким же как на шестерне.

**Межосевое расстояние**. Поле позволяет ввести межосвеое расстояние. Для внешнего зацепление межосевое расстояние смещает центр колеса вверх по оси Z на заданную величину, для внутреннего зацепление - вниз. При модели **Число зубьев** поле является расчётным.

**Количество зубьев**. Доступно два поля ввода значений: число зубьев шестерни и число зубьев колеса. Водить можно только целочисленные положительные значения. Это нужно учитывать при параметризации. **Число зубьев** внутреннего колеса также задаётся целым положительным числом - это нужно помнить пользователям ориентирующимся на стандарты и методики где число зубьев внутреннего колеса задаётся целым отрицательным числом. В модели **Число зубьев** всегда доступно для ввода оба поля: и число зубьев шестерни и число зубьев колеса. В модели **Межосевое** поля ввода чисел зубьев закрыты, но при установке флага рядом с полем его можно открыть для ввода. Система позволяет вводить количество зубьев только на одном из объектов: либо на шестерне либо на колесе, на втором объекте количество зубьев будет рассчитано автоматически.

**Толщина**. Доступно два поля ввода значений: толщина шестерни и толщина колеса.

**Смещение**. Доступно два поля ввода значений: смещение на шестерне и смещение на колесе. Смещение задаётся как коэффициент пропорциональности модулю. Ввод смещений доступен только для варианта расчёта смещений смещений **Заданные**. Подробнее о вариантах расчёта смещений можно прочитать в разделе "Расчёт смещений".

# <span id="page-20-0"></span>**ПРИВЯЗКА**

Последовательность выбора полей привязки шестерни и колеса, по элементы или по ЛСК автоматически фильтруется подсказывая один из возможных вариантов привязки.

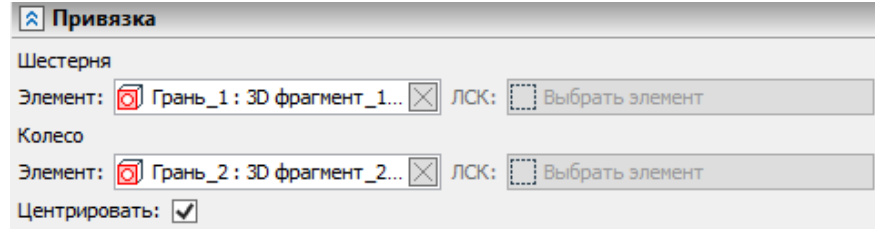

Доступны следующие варранты привязки

- Привязка по двум валам: по цилиндрическим граням, по торцевым граням или смешанное
- Привязка по шестерне: цилиндрическая грань, торцевая или ЛСК
- Привязка по колесу: цилиндрическая грань, торцевая или ЛСК
- Центрирование

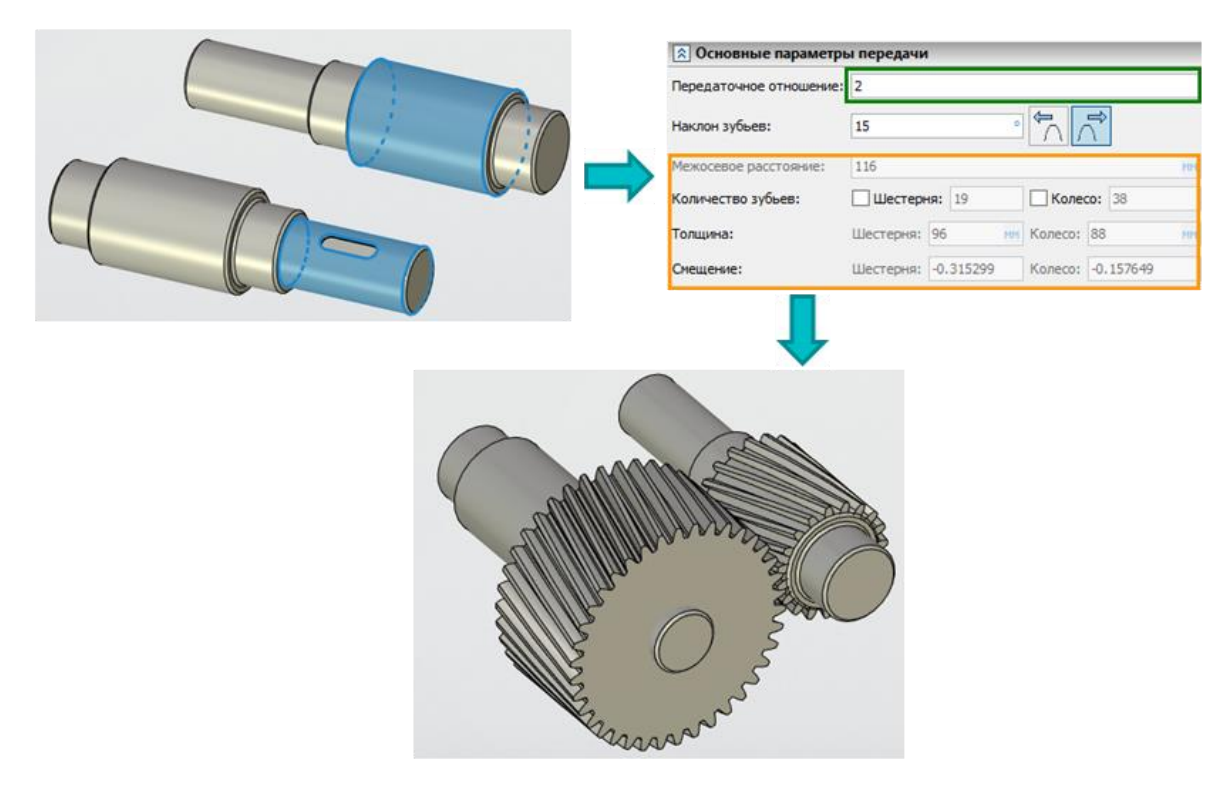

При осуществлении привязки выполняется проверка соосности, автоматически вычисляются параметры зависящие от заданного расположения шестерни и колеса, а сама передача всегда устанавливается в зацепление.

### <span id="page-21-0"></span>**СТАНДАРТИЗИРОВАННЫЕ ПАРАМЕТРЫ**

На данной вкладке отображаются стандартизированные параметры исходного контура. Перечень способ и доступность ввода зависят от выбранного стандарта в поле **Исходный контур** (раздел "Геометрические параметры").

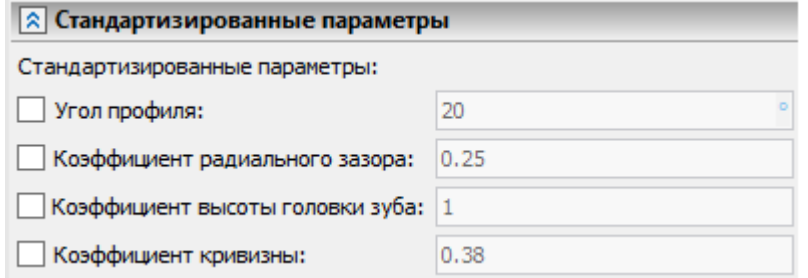

Установка флага рядом с полем ввода параметра даёт возможность ввести значение отличное от стандартизированного. Все коэффициенты определяют геометрические параметры исходного контура пропорционально модулю.

### <span id="page-21-1"></span>**ПАРАМЕТРЫ ИНСТРУМЕНТА**

Параметры инструмента зависят от выбранного типа инструмента. Тип инструмента определяет форму переходной кривой и расчёт диаметра впадин.

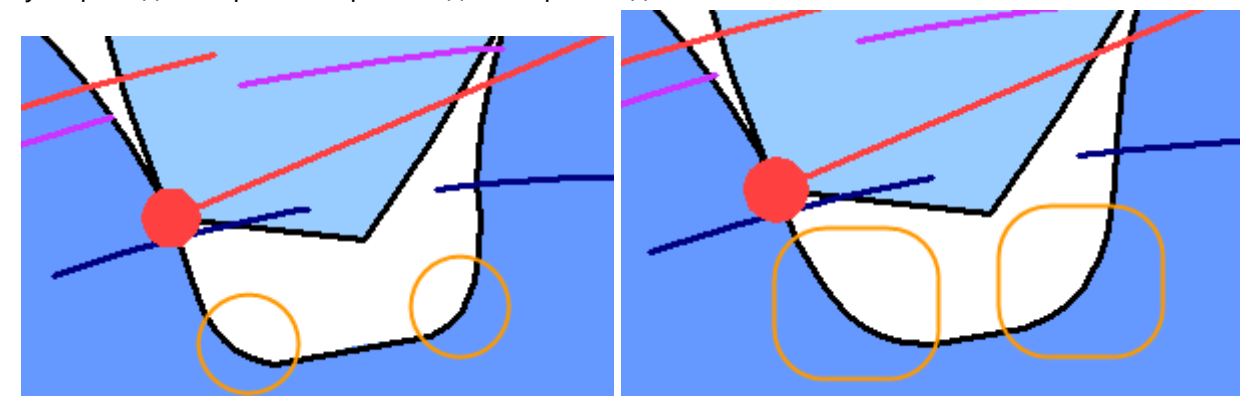

Доступны следующие типы инструмента:

- Фреза;
- Рейка;
- Долбяк.

Выбор типа инструмента осуществляется из списка. Для внутреннего зацепления доступен только **Долбяк**, что объясняется невозможностью получения внутреннего колеса инструментами типа **Фреза** или **Рейка**.

**Фреза**. Инструмент имитирует нарезание рейкой с острым краем, что соответствует работе червячной фрезы или накатке рейки без скругления. Геометрия инструмента целиком определяется исходным контуром, дополнительных параметров инструмента вводить не нужно.

**Рейка**. Инструмент имитирует накатку рейкой со скруглённым краем. Доступен параметр Коэффициент радиуса скругления. Коэффициент задаёт скругление на рейке пропорционально модулю.

**Долбяк**. Инструмент имитирует нарезание долбяком. Доступны поля ввода количества зубьев долбяка и смещение на долбяке.

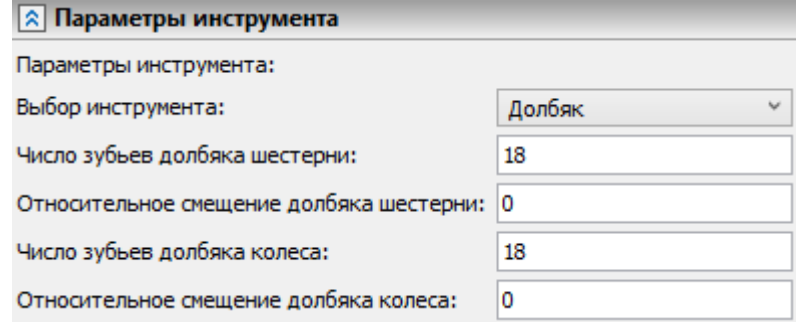

Смещение задаётся как коэффициент пропорциональности модулю и определяет смещение условной рейки изготавливающей долбяк. Исходный конур зубьев передачи и долбяка одинаковый. Указанные параметры долбяка можно раздельно ввести для шестерни и колеса.

# <span id="page-22-0"></span>**ДИАГНОСТИКА ПАРАМЕТРОВ**

На данной вкладке система информирует о возможных ошибках при вводе параметров. Если введённые параметры корректны - отображается сообщение «Геометрические параметры допустимы», а в окне **Диагностика** нет сообщений. Если введённые параметры недопустимы или допустимы с примечанием - будет выдано соответствующее предупреждение продублированное в окне **Диагностика**.

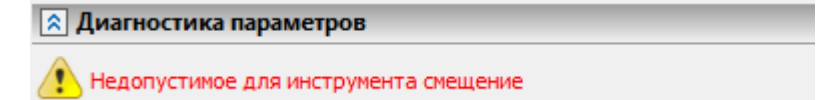

Автоматически диагностируются следующие проблемы:

- Диаметр вершин внутреннего колеса меньше основного диаметра, что делает необходимым корректировку: сообщение «Диаметр вершин меньше базового, значение скорректировано (построение передачи доступно).
- Пересечение эвольвент противоположных сторон зуба: сообщение Недопустимое заострение зуба» (построение передачи не доступно).
- Пересечение переходных поверхностей противоположных сторон впадины: сообщение «Недопустимое для инструмента смещение» (построение передачи не доступно).
- Проверка на возможность применения выбранного инструмента: сообщение «Инструмент или параметры инструмента недопустимы» (построение передачи не доступно).
- Проверка на корректность пользовательского значения диаметра вершин шестерни и колеса, если пользовательское значение целиком "срезает" эвольвенту будет выдано сообщение: «Недопустимый диаметр вершин шестерни (колеса)» (построение передачи не доступно).

Кроме того на данную закладку выводится информация о корректировке диаметра измерительных роликов (шариков) использующихся в стандартизированном анализе геометрии: сообщение «Диаметр измерительных роликов (шариков) шестерни (колеса) недопустим и был скорректирован».

### <span id="page-23-0"></span>**КОРРЕКТИРОВКА РАСЧЁТНЫХ ПАРАМЕТРОВ**

Доступна корректировка значений следующих расчётных параметров, которые в силу технологии изготовления и точности сборки не могут быть выполнены с расчётной точностью.

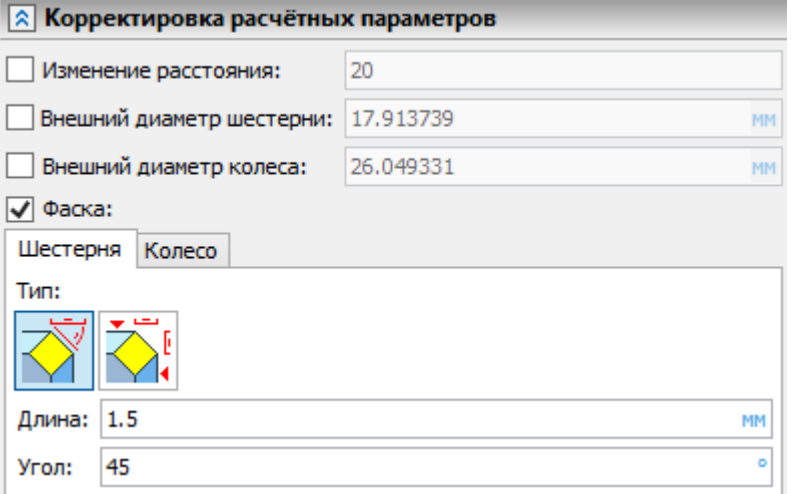

**Изменение расстояния**. При установке флага доступна корректировка межосевого расстояния. Для внешнего зацепления межосевое расстояние можно увеличивать относительно расчётного, для внутреннего - уменьшать.

**Внешний диаметр шестерни**. При установке флага доступна корректировка значения диаметра вершин шестерни.

**Внешний диаметр колеса**. При установке флага доступна корректировка значения диаметра вершин колеса.

**Фаска**. При установке флага на торцы заготовок шестерни и колеса будут добавлены фаски. Ввод параметров фаски колеса и шестерни разделены на соответствующие закладки. Доступно два способа ввода фаски: **Смещение** - **Угол и Смещения**. Для колеса по умолчанию включена опция

**Как на шестерне**. В случае снятия флага опции для колеса можно будет ввести параметры фаски отличные от параметров фаски шестерни.

# <span id="page-24-0"></span>**АНАЛИЗ ЗАЦЕПЛЕНИЯ**

Анализ зацепления подразумевает геометрический анализ как полученной зубчатой пары в целом, так и оценку раздельную оценку геометрии шестерни и колеса. Анализ зацепления разделён на анализ визуальный, при помощи анимации, расположенный на закладке **Геометрический анализ**, и анализ согласно выбранному стандарту, который находится на закладке **Стандартизированный анализ**.

#### **ГЕОМЕТРИЧЕСКИЙ АНАЛИЗ**

Вкладку можно перенести в отдельное окно при помощи пиктограммы в крайнем верхнем углу вкладки. Работа в отдельном окне удобна при работе с анимацией.

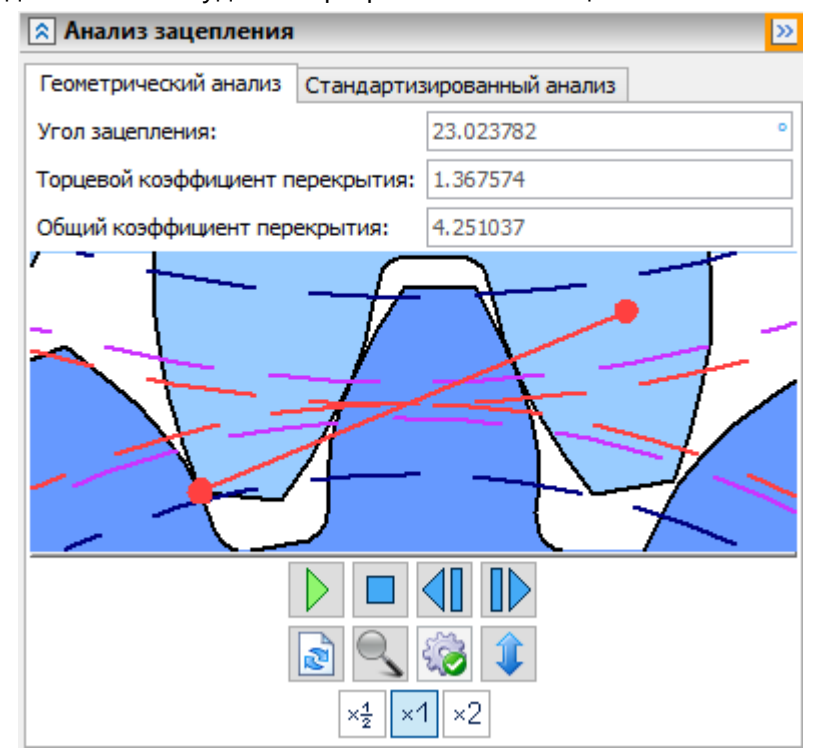

На вкладке геометрический анализ доступны поля просмотра общих характеристик:

- Торцевой коэффициент перекрытия;
- Общий коэффициент перекрытия;
- Угол зацепления.

А также доступна анимация зацепления. Управление анимацией осуществляется специальными пиктограммами.

**В Запустить анимацию**. Вращение анимации зацепления. Шестерня вращается по часовой стрелке. Смену скорости вращения можно производить при помощи пиктограмм описанных ниже.

**Остановить анимацию**. Анимация останавливается, зацепление возвращается в заданное положение. По умолчанию заданное положение в начале входа в зацепление крайнего сечения. Управлять заданным положением можно на закладке Графики анализа напряжений при помощи слайдера Выбор положения в зацеплении, или при помощи кнопок Шаг назад и Шаг вперёд.

**Шаг назад**. Переключает положение слайдера Выбор положения в зацеплении (см. раздел "Графики анализа напряжений") на одно положение влево.

**Шаг вперёд**. Переключает положение слайдера Выбор положения в зацеплении на одно положение вправо.

Шаги анимации, как и слайдер ограничены отрезком зацепления в первом сечении.

**•** Обновить окно анимации зацепления. Для актуализации анимации согласно изменённым параметрам или согласно выбранному торцевому сечению, определяемому слайдером Выбор торцевого сечения (см. раздел "Графики анализа напряжений"), необходимо нажать данную кнопку.

 **Изменить масштаб**. Нажатием данной пиктограммы можно приблизить анимацию до масштаба линии зацепления или показать шестерни в зацеплении полностью. Изменять масштаб отображения анимации можно также колесом мыши.

**Пересечений нет**. Если под окном анимации данная пиктограмма - между шестернями нет пересечений.

**Показать пересечения**. Если под окном анимации данная пиктограмма - между шестернями при повороте возникают пересечения (иными словами передачу заклинит). Нажатие данной пиктограммы переводит анимацию в позицию начала пересечения с указанием места пересечения. В случае возникновения нескольких пересечений повторное нажатие пиктограммы будет последовательно переводить анимацию от одного начала возникновения одного пересечения к последующему.

**Расширить окно**. Нажатием данной пиктограммы можно увеличивать или уменьшать размер окна анимации.

**Замедлить** анимацию в 2 раза. Для замедления вращения шестерни в два раза нужно нажать данную пиктограмму и нажать Запустить анимацию (сменить скорость анимации можно в процессе анимации).

**<u>\*1</u> Нормальная скорость**. Нормальная скорость рассчитывается согласно оборотам в минуту на закладке Эксплуатационные характеристики.

**Ускорить** анимацию в 2 раза. Для ускорения вращения шестерни в два раза нужно нажать данную пиктограмму.

Окно анимации тесно взаимосвязано с работой на закладке «Графики анализа напряжений» позволяя при помощи двумерной модели понять этапы зацепления косозубой или прямозубой передачи. Анимация, графики анализа напряжений и слайдеры **Выбор торцевого** сечения и **Выбор положения в зацеплении** показывают историю нагружения зуба шестерни и зуба колеса в зацеплении (с учётом зацепления других пар зубьев). Контакт рассматриваемой пары зацепления на анимации обозначен красным кругом на отрезке зацепления. В крайних положениях место контакта зубьев совпадает с началом и концом отрезка зацепления.

На анимации показаны рабочий, делительный и основной диаметры шестерни и колеса.

#### **СТАНДАРТИ ЗИРОВАННЫЙ А НА ЛИ З**

Доступны следующие варианты геометрического анализа:

- ГОСТ 16532;
- DIN ISO 21771:
- Численный расчёт.

**ГОСТ 16532**. При выборе данного стандарта перед началом расчёта можно ввести диаметры измерительных роликов (шариков) для шестерни и колеса. По умолчанию диаметр роликов (шариков) будет подобран по сортаменту согласно ГОСТ 2475-88. Подобранный диаметр показывается в соответствующих полях. Для ввода пользовательского значения необходимо поставить флаг рядом с названием поля. После нажатия кнопки **Начать анализ** появится окно с рассчитанными параметрами. Все обозначения выполнены согласно стандарту и имеют подсказку с полным названием параметра.

Для замера по общей нормали доступен выбор числа зубьев. В случае смены числа зубьев необходимо нажать кнопку **Расчёт** для обновления расчётных значений.

Для тех параметров, предельные значения которых обозначены в ГОСТ 2475-88 в окне указывается предел. В случае, если расчётное значение выходит за обозначенный диапазон значение выделяется красным цветом.

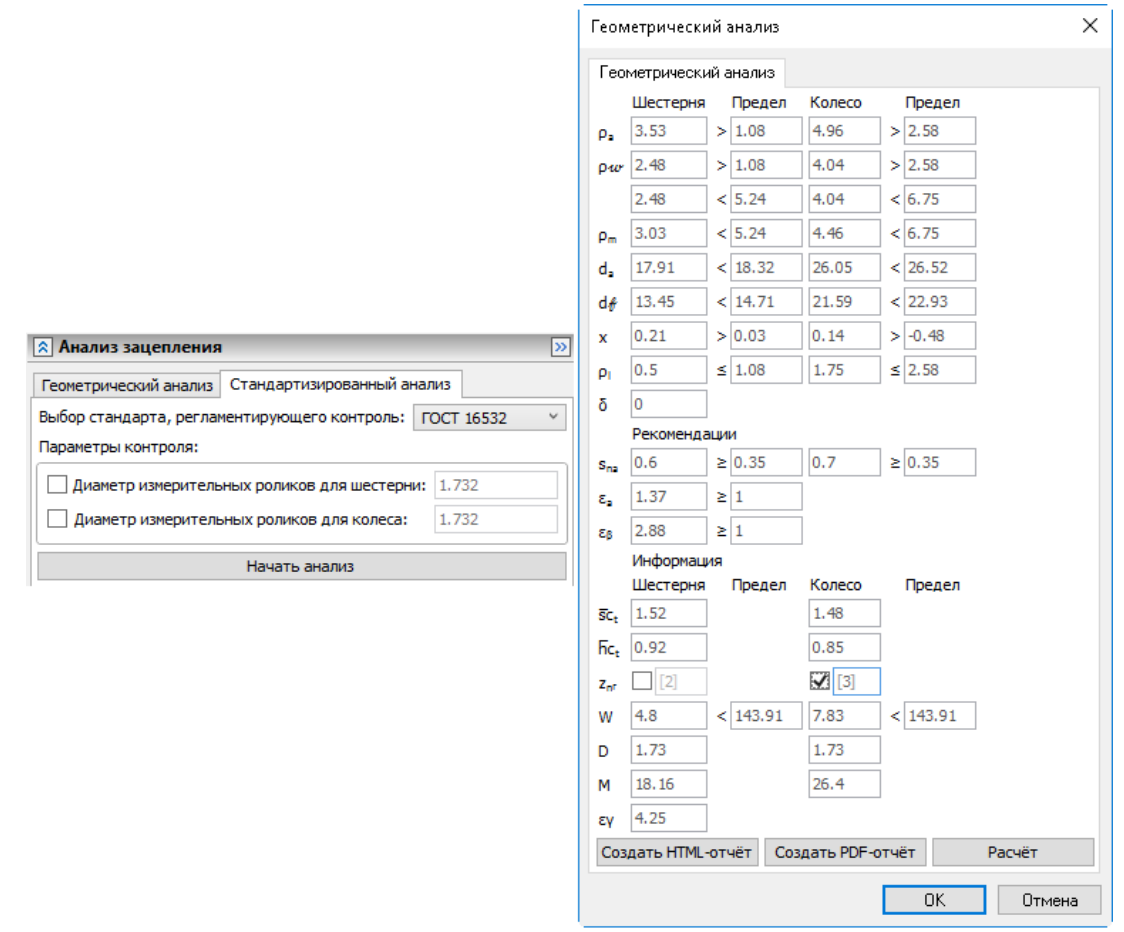

**DIN ISO 21771**. При выборе данного стандарта диаметр роликов (шариков) определяется согласно расчёту, указанному в DIN ISO 21771. Расчётный диаметр роликов (шариков) будет указан в окне стандартизированного геометрического анализа. При выборе данного стандарта перед началом расчёта можно при помощи установки флага указать необходимость учитывать особенности DIN 21773. Все обозначения выполнены согласно стандарту и имеют подсказку с полным названием параметра.

Для замера по общей нормали доступен выбор числа зубьев из списка. Возможные значения числа зубьев в замере ограничены методиками приведёнными в DIN ISO. В случае смены числа зубьев необходимо нажать кнопку **Расчёт** для обновления расчётных значений.

Для тех параметров, предельные значения которых обозначены в DIN ISO 21771в окне указывается предел. В случае, если расчётное значение выходит за обозначенный диапазон значение выделяется красным цветом.

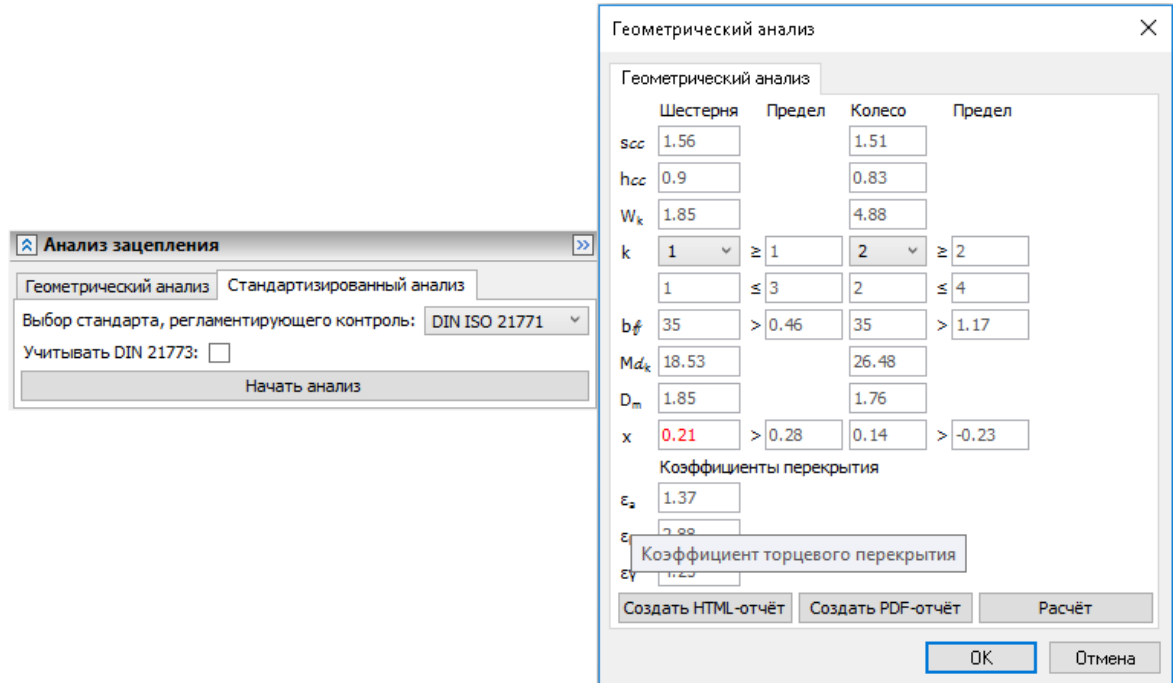

**Численный расчёт**. В отличие от расчётов по стандартам, где все контрольные параметры определяются по выражениям приведённым в указанных стандартах и согласно введённым параметрам зубчатого зацепления, в численном расчёте контрольные параметры определяются по математической модели зубчатых колёс без использования формул стандартов. По аналогии с ГОСТ 16532 перед началом расчёта можно ввести диаметры измерительных роликов (шариков) для шестерни и колеса.

Для начала анализа согласно выбранному варианту необходимо нажать кнопку **Начать анализ**. Расчёт занимает некоторое время, в процессе которого появляется модальное окно ожидания результата с возможностью остановки расчёта.

Для численного расчёта также доступен выбор числа зубьев для замера длины общей нормали. При выборе нового числа зубьев в замере длины общей нормали необходимо сделать пересчёт результатов при помощи соответствующей кнопки внизу окна. В численном расчёте пределы по количеству зубьев в замере определяются возможностью проведения замеров согласно длине и кривизне эвольвенты и с учётом её среза выбранным инструментом. В численном расчёте пределы диаметра измерительного ролика (шарика) рассчитываются исходя из возможности найти точки касания на поверхности зубьев. Пределы по толщине определяются согласно возможности проведения замера по длине общей нормали по заданному количеству зубьев.

Внизу окна Геометрический анализ доступны кнопки **Создать HTML-отчёт** и **Создать PDF-отчёт**, при нажатии которых данные по геометрическому анализу и определяющие параметры передачи будут сведены в таблицы отчёта соответствующего формата.

# <span id="page-29-0"></span>**ЭКСПЛУАТАЦИОННЫЕ ХАРАКТЕРИСТИКИ**

На данной вкладке задаются условия работы передачи и материал зубчатых колёс.

Поля ввода значений мощности, количества оборотов и крутящего момента взаимосвязаны: можно ввести любые два из трёх параметров, третий будет рассчитан автоматически. Поля доступные для ввода определяются пользователем установкой флага рядом с названием соответствующего поля.

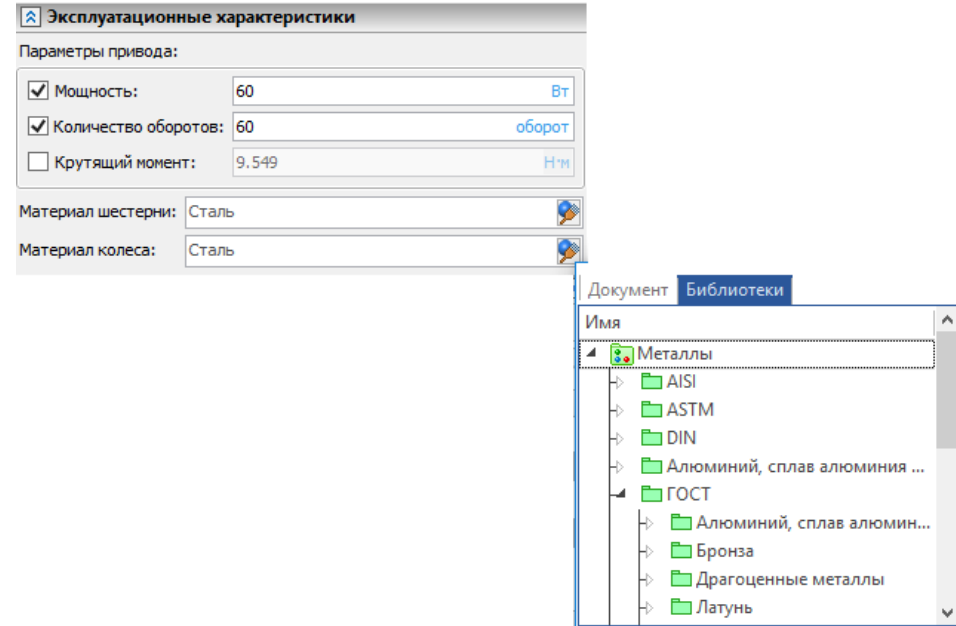

Материал можно задать отдельно для шестерни и колеса. Выбор материала производится из стандартного окна просмотра материалов, которое вызывается нажатием пиктограммы в правой части поля ввода материала. Материал определяет значения модуля Юнга и коэффициента Пуассона необходимые для расчётов по анализу прочности.

# <span id="page-29-1"></span>**ПАРАМЕТРЫ ТОЧНОСТИ**

На данной закладке доступен расчёт допусков и отклонений согласно следующим стандартам:

- ГОСТ 1643-81;
- ISO 1328;
- DIN 3962.

Для каждого стандарта необходимо указать квалитет точности и другие нормы изготовления и сопряжения зубчатых колёс, согласно исходным данным, которые предусмотрены соответствующим стандартом.

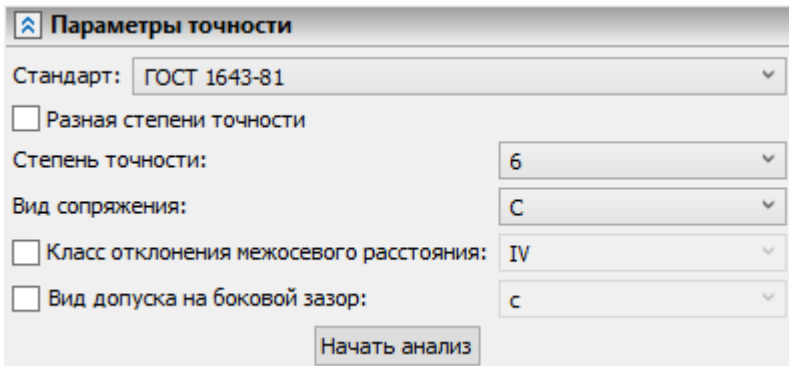

Внизу расположена кнопка **Начать анализ** вызывающая модальное окно, в котором указаны все расчётные параметры допусков и отклонений предусмотренные станлратом. Для каждого параметра есть обозначение и подсказка указывающая полное название параметра согласно стандрату.

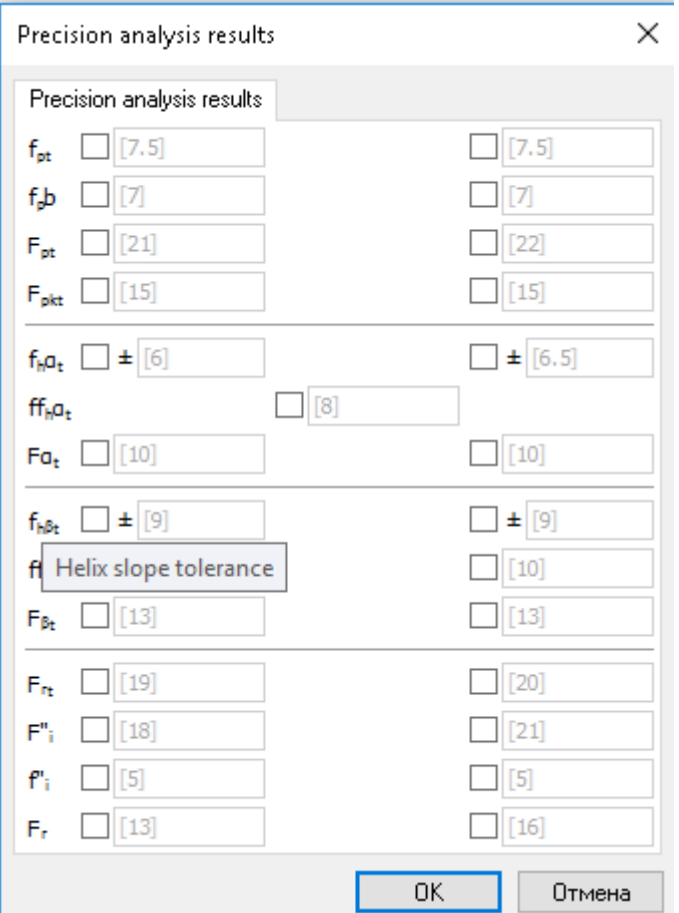

Для всех расчётных значений доступен ручной ввод. Ручной ввод значения отклонений влияющих на расчёт прочности синхронизирован с ручным вводом этих же параметров в диалоге расчёта

прочности по соответствующему стандарту: ГОСТ 1643-81 – ГОСТ 21354, ISO 1328 – ISO 6336, DIN 3962 – DIN 3990.

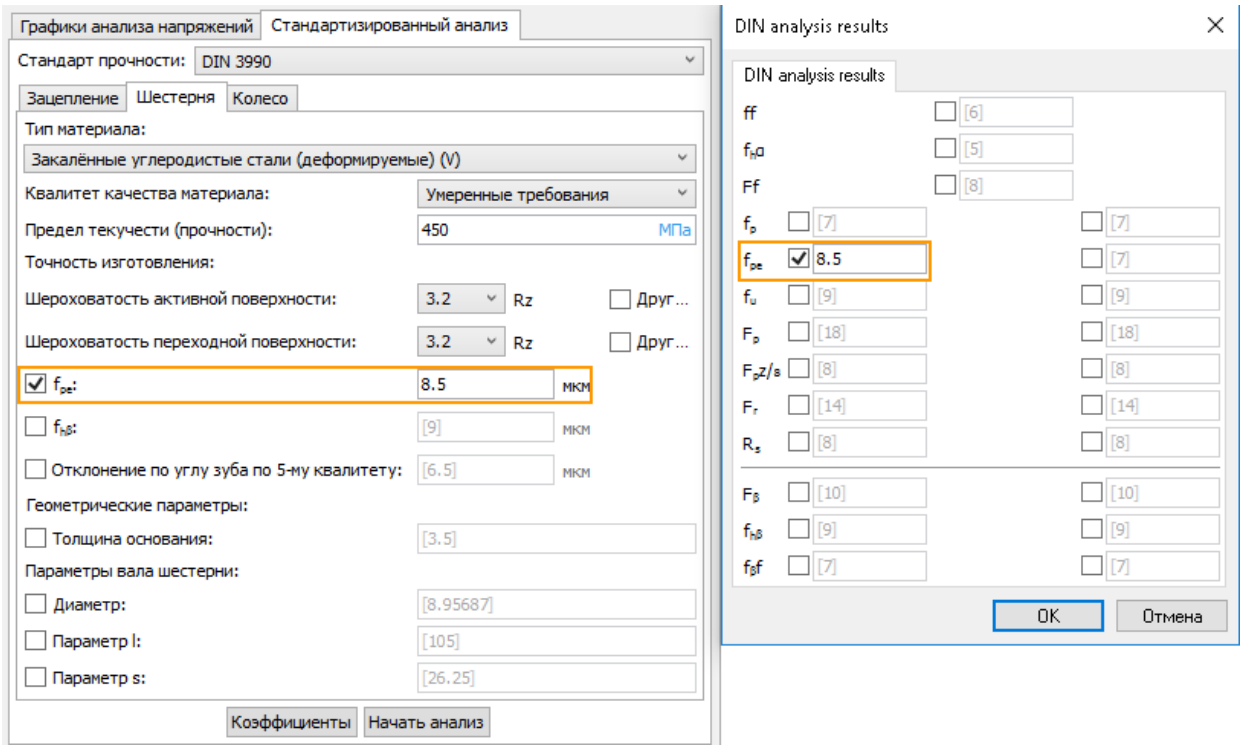

# <span id="page-31-0"></span>**АНАЛИЗ ПРОЧНОСТИ**

Анализ прочности можно проводить как качественную оценку влияния заданных параметров на напряжения возникающие на зубьях шестерни и колеса, реализованную на закладке «Графики анализа напряжений», так и количественную оценку прочностных характеристик, рассчитанных согласно выбранному стандарту, реализованную на закладке «Стандартизированный анализ».

#### **ГРАФИ КИ АНА ЛИ ЗА НАПРЯ ЖЕНИЙ**

На данной закладке в верхней части находится интерфейс опций расчёта и отображения прочностных характеристик.

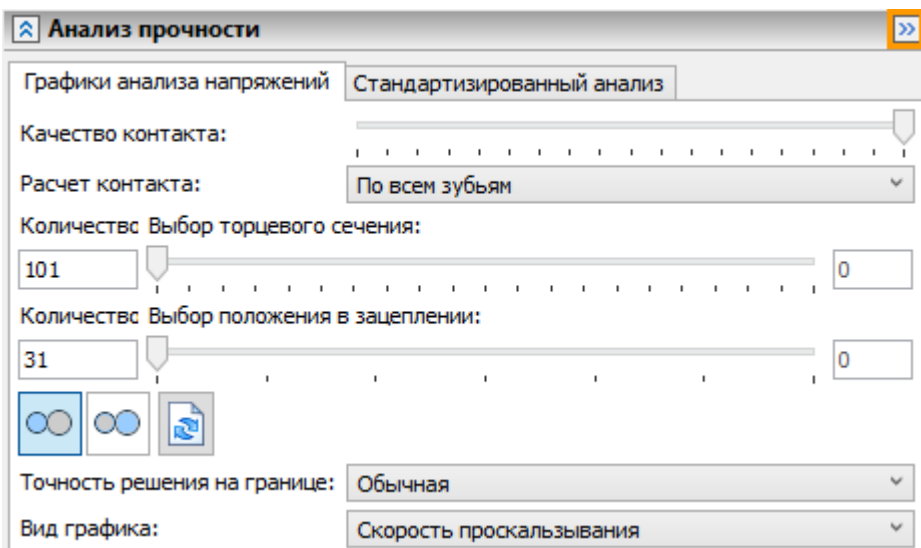

В нижней части отображаются четыре графика, позволяющие оценить влияние всех введённых параметров, от геометрии исходного контура и выбранного инструмента, до материала шестерни и колеса, на характер нагрузки зубчатой передачи:

- График длины линии зацепления;
- График скорости проскальзывания (или коэффициента проскальзывания);
- График изгибающих напряжений;
- График контактных напряжений.

Все графики построены в зависимости от времени, рассчитанном согласно нахождению в зацеплении одной пары зубьев, по сути произвольной, в типовом поперечном сечении, которое также может быть произвольным, но для понятности это торец шестерни. Ноль - соответствует началу входа в зацепление рассматриваемой пары, конечное значение времени - соответствует выходу из зацепления этой пары зубьев. Текущее положение рассматриваемой пары зубьев обозначено на графиках перекрестием и соответствует положению зубьев в окне анимации. Графики можно построить для любого расчётного поперечного сечения: для этого нужно воспользоваться слайдером **Выбор торцевого сечения**. Для создания эффекта просмотра напряжённого стояния по длине косого зуба все графики всех расчётных сечений будут построены в координатах времени первого торцевого сечения шестерни.

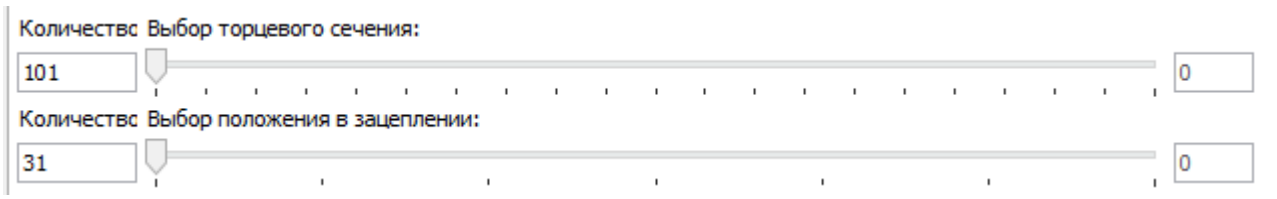

Для актуализации графиков согласно введённым параметрам, или смене настроек отображения графиков, необходимо нажать кнопку **Обновить** (кнопка дублирует кнопку обновления анимации в окне анимации).

При нажатии на линию графика ЛКМ будут показаны координаты ближайшей к курсору точки.

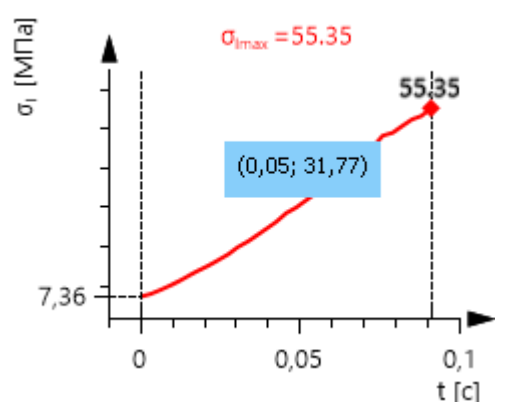

На всех графиках показаны экстремумы: для графика длины линии зацепления минимум, для остальных максимум. Для графиков напряжений, помимо экстремума текущего сечения, также указывается максимальное значение по всем расчётным поперечным сечениям.

**График длины линии зацепления**. Показывает как изменяется суммарная длина линии зацепления по всем контактирующим парам зубьев в зависимости от текущего положения в зацеплении рассматриваемой пары зубьев в типовом поперечном сечении.

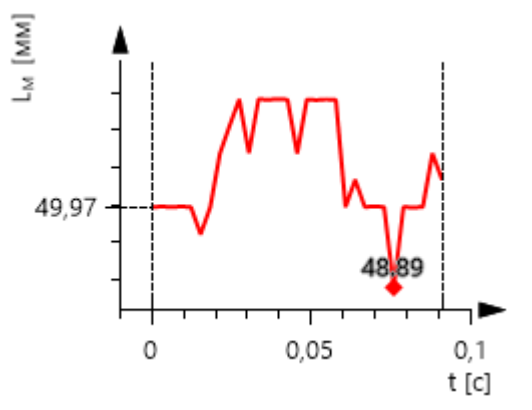

По умолчанию считаем, что все возможные пары зубьев находятся в зацеплении по всей возможной длине (согласно идеальной геометрической модели). Если необходимо учитывать что прилегание зубьев в контакте не точное, то можно уменьшить длину линии зацепления в процентах (от 10 до 100) при помощи слайдера **Качеств контакта**. Также доступна опция расчёта по одной паре зубьев, для этого в списке **Расчёт контакта** нужно сменить вариант **По всем зубьям** на вариант **По одному зубу**. Опция особенно актуальна при расчёте прямозубой передачи низкой точности изготовления, для которой принято вести расчёт исходя из того, что в контакте только одна пара зубьев. В этом случае расчёт ведётся только по линии контакта рассматриваемой в анимации пары зубьев.

**График скорости проскальзывания** (или коэффициента проскальзывания). Показывает как изменяется скорость проскальзывания (в мм/с) в зависимости от положения зубьев в зацеплении. Проскальзывание можно также оценить по относительной величине (коэффициент

проскальзывания), для этого в списке **Вид графика** нужно сменить вариант **Скорость проскальзывания** на вариант **Коэффициент проскальзывания**.

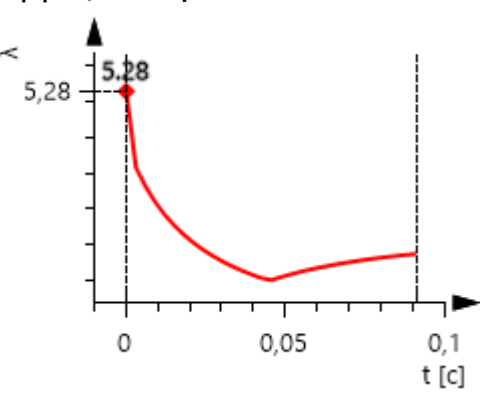

График проскальзывания расположен над графиком контактных напряжений т.к. сочетание скорости проскальзывания и величины контактных напряжений влияет на поверхностный износ зубьев.

**График изгибающих напряжений**. Расчёт изгибающих напряжений делается для наименьшего продольного сечения зуба в случае, если есть подрезание. Если подрезания нет, и переходная поверхность не имеет участка с наименьшим продольным сечением зуба, то расчёт делается по сечению в месте перехода эвольвенты в основание зуба.

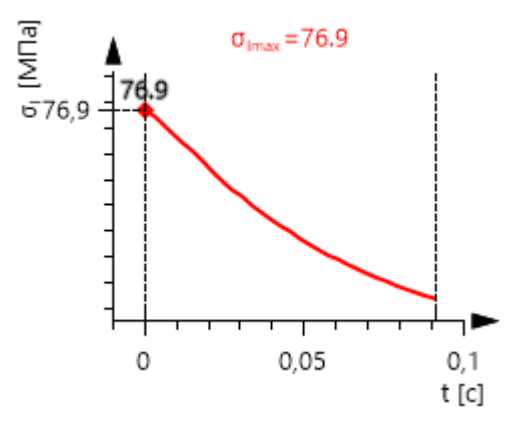

Изгибающий момент на зубе рассчитывается согласно текущему положению точки зацепления в каждом расчётном поперечном сечении и согласно заданным эксплуатационным характеристикам. Количество расчётных сечений задаётся пользователем в поле **Число шагов расчёта по сечениям** расположенным рядом со слайдером **Выбор торцевого сечения**. В каждом случае определяется при каком положении передачи и в каком из расчётных поперечных сечений будет возникать наибольший изгибающий момент. Для отображения максимума есть специальная кнопка расположенная под графиком. При её нажатии слайдеры Выбор торцевого сечения и Выбор положения в зацеплении будут установлены в позицию где возникают наибольшие изгибающие напряжения на шестерни или колесе. Графики будут построены для установленного торцевого сечения, а перекрестие будет показывать текущее положение в зацеплении. В окне анимации

также будет отображаться картина соответствующая графикам как по торцевому сечению так и положению в зацеплении. График изгибающих напряжений для шестерни и колеса различный. Для того, чтобы сменить отображаемый график для шестерни на график для колеса или наоборот нужно воспользоваться кнопками Шестерня и Колесо а затем нажать кнопку **Обновить**.

**График контактных напряжений**. Контактные напряжения рассчитываются по модели контакта двух цилиндров где радиусы цилиндров определяются по текущим радиусам эвольвент контактирующих зубьев и согласно положению точки зацепления в каждом расчётном поперечном сечении.

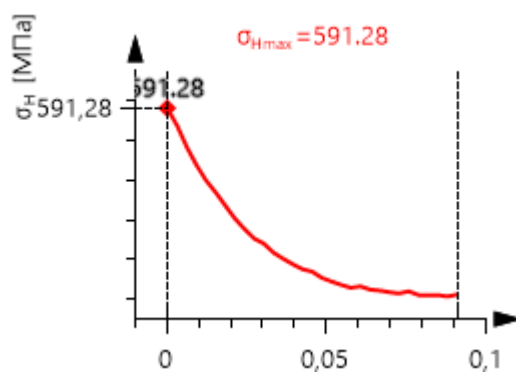

В модели учитывается модуль Юнга и коэффициент Пуассона заданные в параметрах материала. Нормальная сила на контакте, рассчитывается согласно текущему положению точки зацепления в каждом расчётном поперечном сечении и согласно заданным эксплуатационным характеристикам. Как и для графика изгибающих напряжений есть возможность отобразить положение зацепления при котором возникает максимум контактных напряжений, для этого нужно воспользоваться кнопкой  $\sim$  под графиком.

Над графиками расположены следующие элементы управления и настройки отображения, часть из которых уже кратко описывалась ранее.

**Качество контакта**. Слайдер, изменяющий процент прилегания зубьев по линиям контакта от максимально возможных 100 %, когда линия контакта по всем зубьям считается полностью до минимальных 10 % от максимальной длины линии контакта.

**Расчёт контакта**. Список сдержит два варианта **По всем зубьям** и **По одному зубу**. Первый вариант является универсальным, второй нужно использовать для расчёта прямозубого зацепления низкой точности изготовления.

**Число шагов расчёта по сечениям**. В поле указывается число расчётных поперечных сечений. Первое и последнее будут торцевые поверхностями зубчатых колёс. Остальные с равным шагом будут распределены по длине. Повышение числа расчётных сечений существенно замедляет работу модуля. Снижение - делает расчёт грубым, нельзя задать количество сечений менее 20.

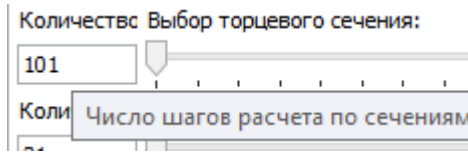

**Выбор торцевого сечения**. Слайдер, изменяющий значение от 0 до заданного пользователем значения количества шагов расчёта по сечениям. Влияет на отображение всех графиков, кроме графика длины линии контакта, т.к. от просмотра выбранного сечения длина линии контакта не изменится. Влияет на отображении анимации (если передача не прямозубая), т.к. для косозубой передачи в каждом последующем сечении точка контакта будет смещена вправо или влево (в зависимости от направления закрутки зубьев). Для всех сечений кроме начального будет некоторая область отсутствия контакта на рассматриваемом промежутке времени вращения для рассматриваемой пары зубьев. На графиках напряжений и проскальзывания, время в течении которого в данном сечении нет контакта между рассматриваемыми зубьями будет отображено нулевыми значениями. При некоторых сочетаниях угла закрутки и толщины шестерни в течении рассматриваемого промежутка времени, на достаточно удалённых поперечных сечениях, вообще не будет контакта между рассматриваемыми зубьями. Это означает что закрутка зубьев достигла угла большего или равного углу поворота на котором есть зацепление.

Справа от слайдера выбора сечения есть поле, показывающее номер выбранного сечения.

**Число шагов расчёта по зацеплению**. В поле указывается число точек расчёта по линии зацепления, соответственно, и количество точек на каждом графике. Первая и последняя точка соответствуют входу в зацепление и выходу из зацепления первого сечения. Остальные с равным шагом будут распределены по времени зацепления. Повышение числа расчётных точек замедляет работу модуля. Снижение - делает расчёт грубым, нельзя задать количество шагов менее 20.

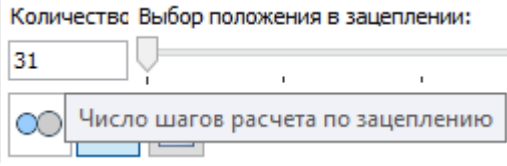

**Выбор положения в зацеплении**. Слайдер, изменяющий значение от 0 до заданного пользователем значения количества шагов расчёта по зацеплению. Влияет на поворот шестерен в зацеплении в окне анимации. На графиках влияет на положение перекрестия указывающего текущее время в зацеплении.

Справа от слайдера выбора положения в зацеплении есть поле, показывающее номер расчётного шага.

Кнопка **Шестерня** и кнопка **Колесо**. Определяют отображаемый график изгибающих напряжений.

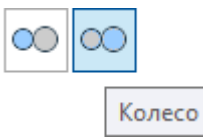

Кнопка **Обновить** окно анимации зацепления. Обновляет графики и анимацию согласно заданным настройкам и параметрам.

**Точность решения на границе**. Опция предназначена для устранения неточности при нахождении напряжений и линии контакта вблизи крайних сечений. Позволяет устранить некорректные экстремумы, но замедляет работу модуля. При необходимости уточнить расчёт вблизи крайних сечений нужно сменить вариант точности с Обычная на Повышенная.

**Вид графика**. Проскальзывание можно оценить на графике по скорости в мм/с, для этого нужно выбрать вариант **Скорость проскальзывания**, либо по относительной величине коэффициента проскальзывания, в этом случае нужно выбрать вариант **Коэффициент проскальзывания**.

#### **СТАНДАРТИ ЗИРОВАННЫЙ А НА ЛИ З**

Стандартизированный анализ позволяет произвести расчёт прочности и долговечности по выбранному стандарту.

Расчёт можно выполнить по следующим стандартам:

- ГОСТ 21354;
- ISO 6336;
- DIN 3990.

Диалог ввода параметров для расчёта по ГОСТ достаточно сильно отличается от диалога ввода параметров для ISO и DIN. Диалога ввода параметров для расчёта по ISO 6336 и DIN 3990 практически идентичны в силу того, что расчётные методики, описанные в данных стандартах схожи.

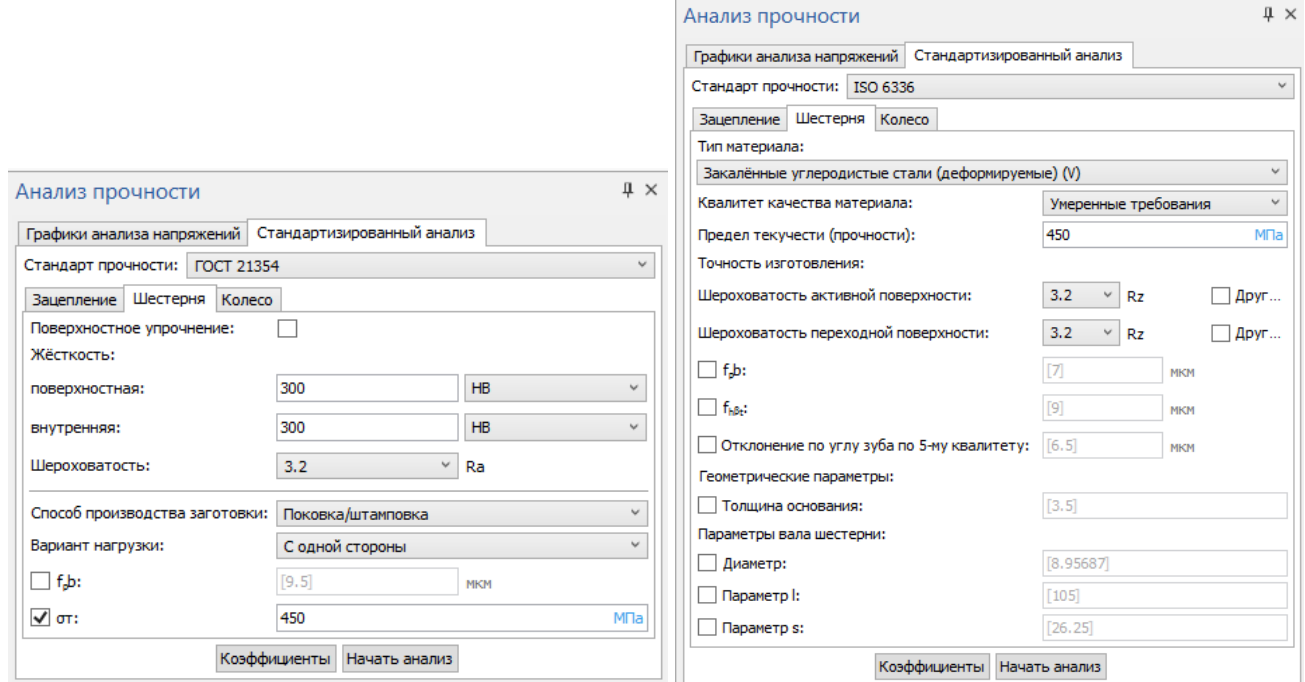

В диалогах всех стандартов часть параметров, относящихся к шестерни и колесу необходимо ввести на соответствующих закладках Шестерня и Колесо. На закалке **Зацепление** необходимо ввести общие для зацепления параметры.

При вводе жёсткости доступен выбор ЕИ: HB, HRC или HV. Выбор осуществляется из списка. Для параметров обозначенных символами предусмотрены подсказки. На закладке **Колесо** доступна опция **Как на шестерне**: при установке флага все параметры введённые для шестерни будут продублированы для колеса. На закладке **Зацепление** в поле **Максимальный момент** (при расчёте по ГОСТ) по умолчанию задаётся момент, рассчитанный или заданный пользователем на вкладке «Эксплуатационные характеристики». При установке флага рядом с названием поля можно ввести другое значение максимального момента, известное пользователю из графика нагружения проектируемой передачи.

**Коэффициенты**. Кнопка открывает одноимённое модальное окно, где выводятся расчётные значения всех коэффициентов и некоторых других параметров расчётных методик стандарта. Как и в случае с основным диалогом стандартизированного анализа прочности количество коэффициентов и дополнительные параметры расчёта ГОСТ отличаются от похожих между собой DIN и ISO.

В окне есть две закладки, разделяющих коэффициенты на те, которые используются в расчёте контактных напряжений и те, которые используются при расчёте изгибающих напряжений. Для всех коэффициентов, которые по логике расчётных методик стандарта могут быть изменены доступна установка флага открывающая ручной ввод. Если изменяемый параметр влияет на другие расчётные значения показанные в данном коне, то они изменят свои значения "на лету". Для всех расчётных параметров, которые в окне обозначены символами есть всплывающие подсказки, содержащие наименование параметра согласно стандарту.

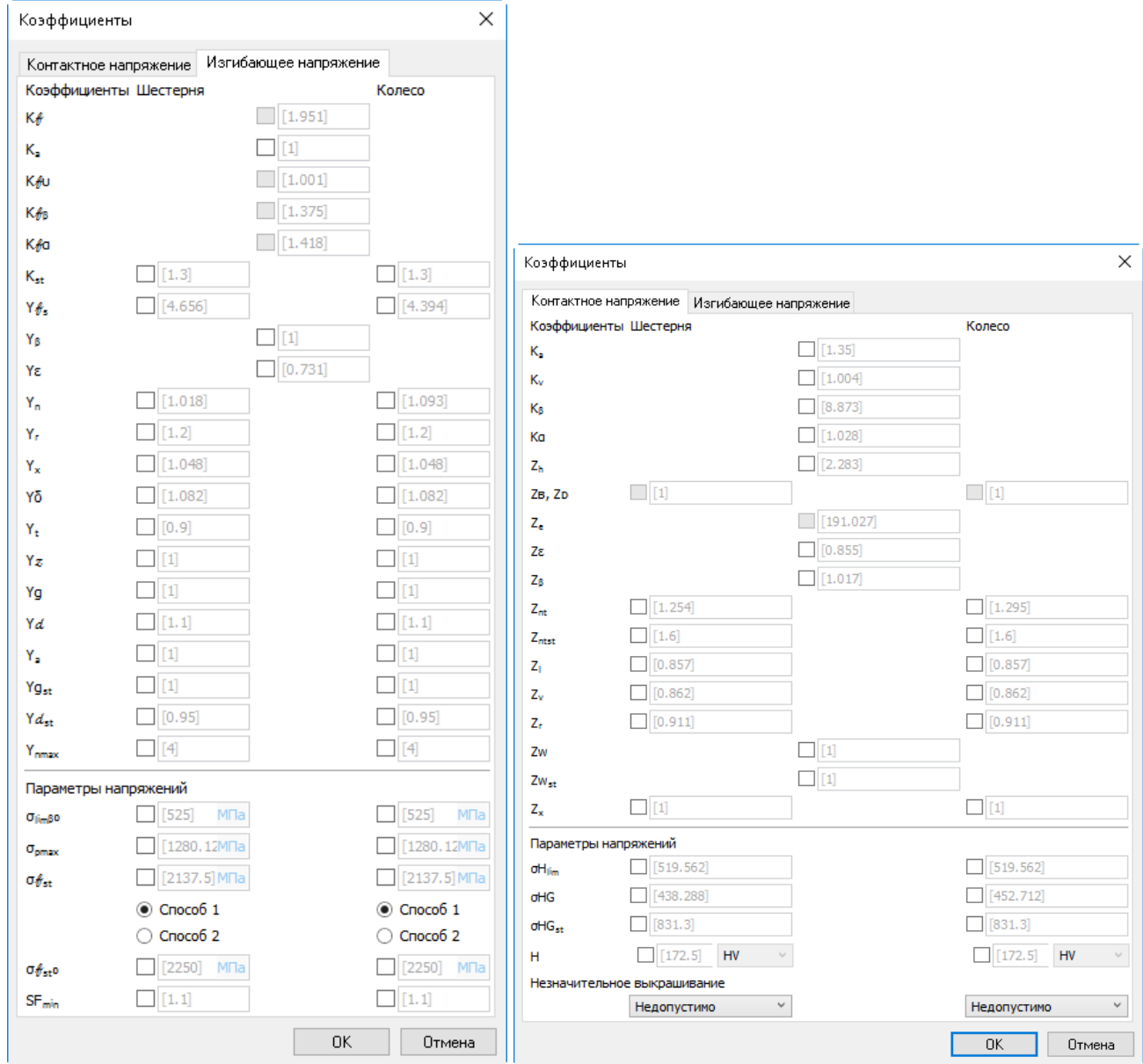

**Начать анализ**. Кнопка запускает расчёт, результаты которого отображаются в модальном окне. Согласно перечисленным стандартам проверка осуществляется по перечню контрольных параметров отдельно по контактным и изгибающим напряжениям. В соответствии с этим окно разделено на две закладки. На каждый закладке обозначен контролируемый параметр и его предел. Предел в некоторых случаях является расчётной величиной согласно методикам стандарта, а в некоторых задаётся пользователем, например, требуемый ресурс. Если контролируемый параметр выходит за допустимый предел до он будет выделен красным. Для всех контролируемых параметров, обозначенных в окне символами, есть всплывающие подсказки, содержащие наименование параметра согласно стандарту.

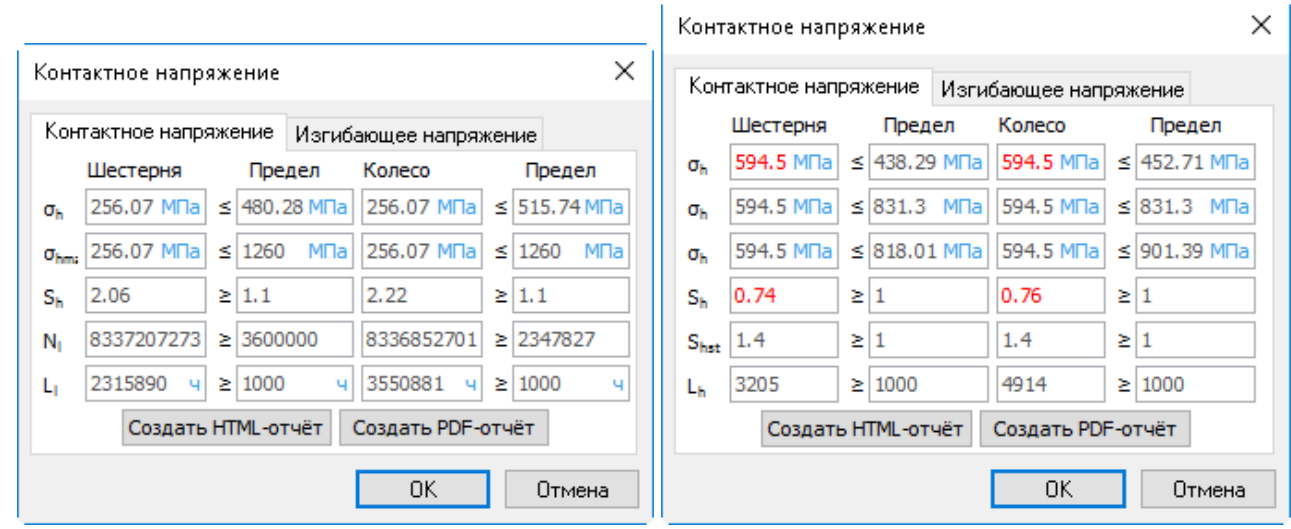

Внизу окна результатов доступны кнопки **Создать HTML-отчёт** и **Создать PDF-отчёт**, при нажатии которых данные по прочностному анализу и заданные параметры расчёта будут сведены в таблицы отчёта соответствующего формата. В отчёт также выводятся графики анализа напряжений, не входящие в расчёт по стандарту, но помогающие оценить характер нагружения передачи.

# <span id="page-40-0"></span>**ПАРАМЕТРЫ ТОЧНОСТИ**

Эвольвента в поперечном сечении зуба и переходная кривая аппроксимируются сплайном. Для повышения точности аппроксимации для пользователя доступны следующие параметры сплайна (параметры можно задать отдельно для шестерни и колеса).

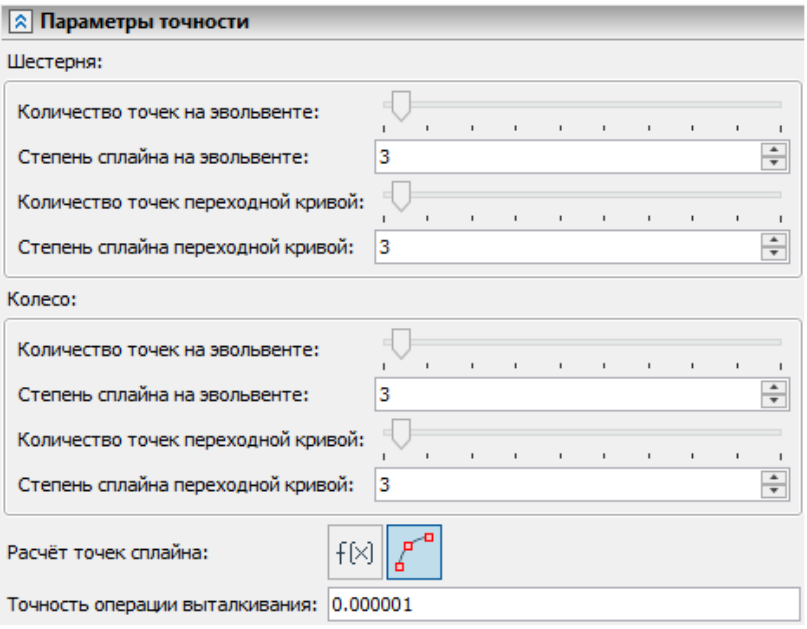

**Количество точек на эвольвенте**. Слайдер, определяющий количество точек сплайна аппроксимирующего эвольвенту. Можно задать значение от 5 до 50.

**Степень сплайна на эвольвенте**. Поле, в кортом можно можно задать степень сплайна аппроксимирующего эвольвенту. Допустимые значения от 1 до 5. Единица соответствует сплайну с линейной интерполяцией.

**Количество точек на переходной кривой**. Слайдер, определяющий количество точек сплайна аппроксимирующего переходную кривую. Можно задать значение от 5 до 50.

**Степень сплайна на переходной кривой**. Поле, в кортом можно задать степень сплайна аппроксимирующего переходную кривую. Допустимые значения от 1 до 5 . Единица соответствует сплайну с линейной интерполяцией.

**Расчёт точек сплайна**. В стандартах ГОСТ 16532 и DIN ISO 21771 есть выражения для определения толщины зуба в произвольном сечении. Расчёт эвольвенты по выражениям из стандартов будет соответствовать выбору варианта По стандарту. Если был выбран исходный контур по ГОСТ - то расчёт будет эвольвенты будет с использованием стандарта ГОСТ 16532. если исходный контур был выбран по ISO или DIN то будут использоваться формулы стандарта DIN ISO 21771. Эвольвенту можно также рассчитать по формулам известным из математической теории. Этот способ расчёта будет соответствовать выбору варианта Аналитически.

**Точность операции выталкивания**. Тела шестерни и колеса получаются за счёт применения операции По траектории. Точность данной операции настраиваемая. При уменьшении данного параметра точность выполнения операции По траектории будет повышаться.

# <span id="page-42-0"></span>**МЕХАНИЗМЫ**

Команды создания типовых механизмов существенно упрощает процесс подбора вариантов исполнения сложного механизма, состоящего из нескольких зацеплений, а также упрощает создание 3D моделей. Команды создания механизмов **Однорядный планетарный** и **Цепочка шестерен** выполняют следующие основные функции:

- Создание планетарного механизма;
- Создание цепочки шестерен;
- Автоматическое выставление в позицию зацепления всех элементов зацепления;
- Генерация списка возможных решений для заданных параметров (с поясняющими подсказками);
- Отельный диалог и отдельный объект для каждого типа механизма с возможностью редактирования;
- Возможность редактирования каждого зацепления механизма по отдельности.

В результате выполнения команды создаётся заданное число зацеплений каждое из которых доступно для более подробного редактирования через диалог команды **Зацепление**.

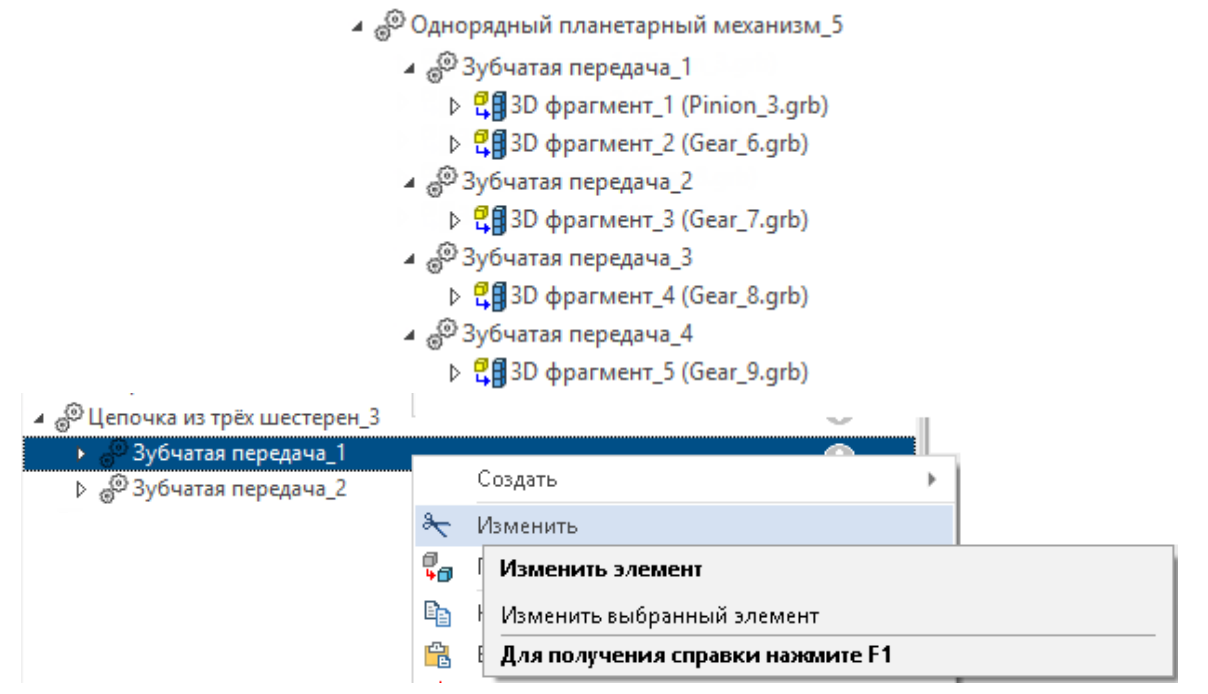

### <span id="page-42-1"></span>**ОДНОРЯДНЫЙ ПЛАНЕТАРНЫЙ МЕХАНИЗМ**

У команды **Однорядный планетарный** свой отдельный диалог, у котором можно определить стандарт по которому будет рассчитан механизм, а также его механические и геометрические характеристики. Согласно выбранным параметрам предлагается список возможных решений с разным значением модуля, из которого пользователь выбирает оптимальное.

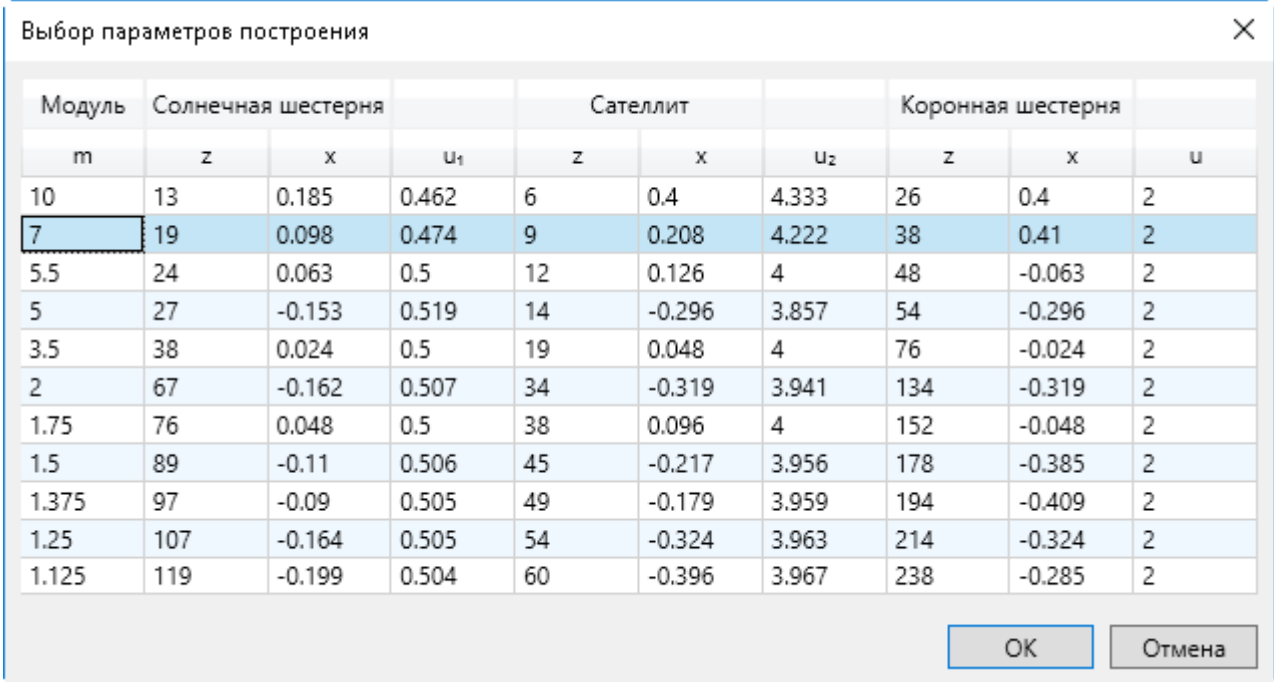

После выбора варианта исполнения и нажатия кнопки **ОК** будет построена 3D модель механизма.

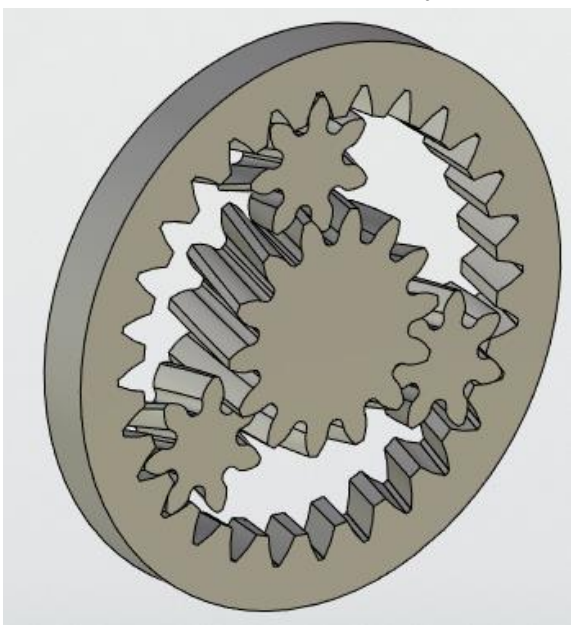

В случае нажатия кнопки **Отмена** – можно будет вернуться в диалог команды.

В случае если при заданных параметрах невозможно найти решение будет выведено соответствующее сообщение.

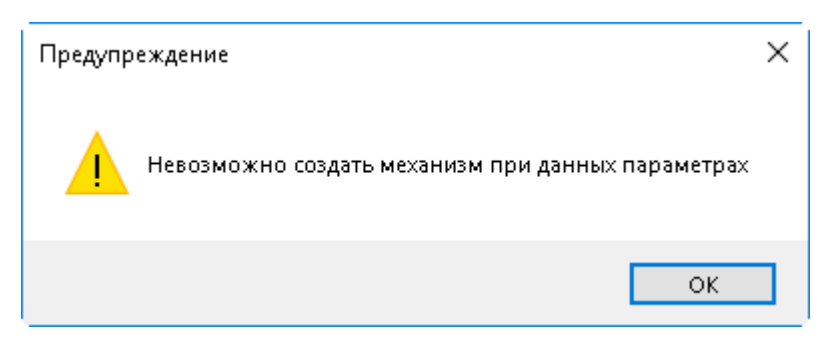

#### **Г ЕОМЕТРИЧЕСКИЕ ПАРАМЕТРЫ**

На данной закладке доступен выбор стандартов, определяющих построение геометрии шестерен механизма.

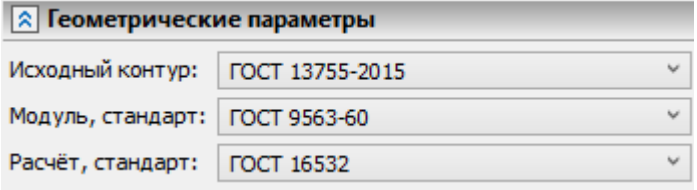

**Исходный контур**. Опция позволяет выбрать из списка следующие стандарты:

- ГОСТ 13755-2015;
- $\bullet$  ISO 53;
- DIN 867;
- Заданный.

**Модуль, стандарт**. Определяет список значений модулей допускаемых указанным стандартом:

- ГОСТ 9563-60;
- ISO 54-96;
- DIN 780;

**Расчётный стандарт**. Опция позволяет выбрать расчёт геометрии шестерен по стандартам:

- ГОСТ 16532;
- DIN ISO 21771.

#### **ОСНОВНЫЕ ПАРАМЕТРЫ ПЕРЕ ДАЧИ**

На закладке собраны параметры, определяющие исполнение механизма также его механические характеристики.

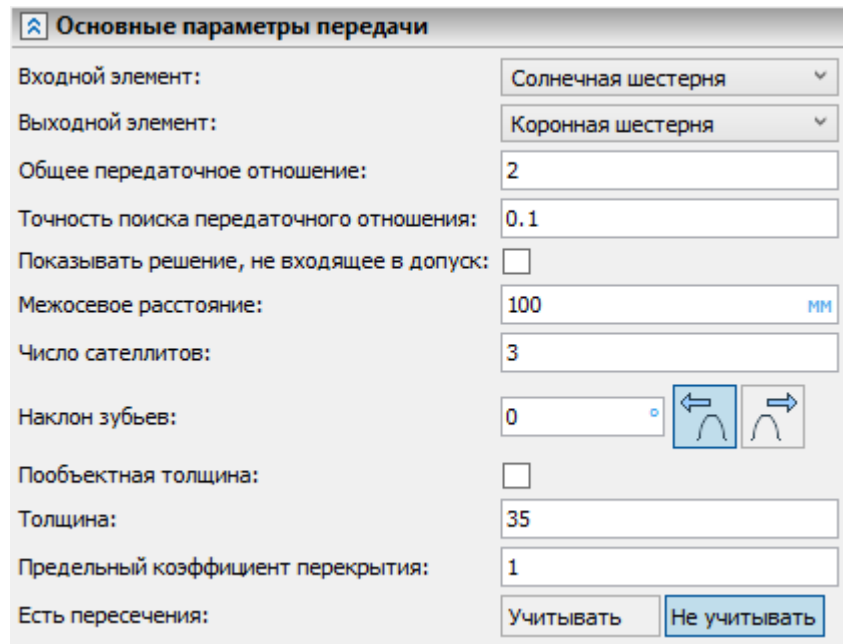

**Входной элемент**. Определяет какой элемент планетарного механизма будет на приводном валу:

- Солнечная шестерня;
- Водило;
- Коронная шестерня.

**Выходной элемент**. Определяет какой элемент планетарного механизма будет на выходном валу:

- Солнечная шестерня;
- Водило;
- Коронная шестерня.

Автоматически исключается вариант, когда одни и тот же элемент является входным и выходным.

**Общее передаточное отношение**. Определяет передаточное отношение между входным и выходным элементом.

**Точность поиска передаточного отношения**. Параметр является фильтром по допустимой погрешности при выводе таблицы возможных вариантов исполнения механизма.

**Показывать решение, не входящее в допуск**. Опция отменяет фильтрацию решений, не входящих в допуск по рассчитанному передаточному отношению.

**Межосевое расстояние**. Определяет межосевое расстояние между солнечной шестерней и сателлитами (центр коронной и солнечной шестерен совпадает).

**Число сателлитов**. Целое число, определяющее число сателлитов. При задании данного параметра нужно помнить, что большое число сателлитов может привести к само пересечениям и невозможностью сборки.

**Наклон зубьев**. Поле позволяет задать наклон зубьев на делительном диаметре.

**Толщина**. Задаёт толщину элементов механизма.

**Пообъектная толщина**. Опция позволяет ввести толщину для каждого элемента отдельно.

**Предельный коэффициент перекрытия**. Параметр является фильтром при поиске решений. При коэффициенте торцевого перекрытия менее указанного, решение будет отсеиваться.

#### **Есть пересечение**:

- Учитывать;
- Не учитывать.

Параметр является фильтром. При наличии пересечений решение будет отсеиваться или нет в зависимости от выбранного варианта. Опция позволяет не исключать коронные шестерни пересечение с которыми может быть исправлено корректировкой диаметра вершин.

Все подробные корректировки осуществляются в режиме редактирования конкретного зацепления.

#### **СТАНДАРТИ ЗИРОВАННЫЕ ПАРАМЕТРЫ**

Закладка аналогична закладке команды **Зацепление**. Позволяет настроить параметры исходного контура.

#### **ПРИВ ЯЗКА**

Планетарный механизм привязывается к центру солнечной шестерни. Привязку можно сделать к элементу 3D модели или ЛСК.

Опция **Ценрировать** позволяет отцентрировать элементы механизма в случае если их толщина различная.

#### **ФАС КА**

При установке флага на торцы элементов механизма будут добавлены фаски. Доступно два способа ввода фаски: **Смещение** - **Угол и Смещения**.

### <span id="page-46-0"></span>**ЦЕПОЧКА ТРЁХ ШЕСТЕРЕН**

У команды **Цепочка шестерен** свой отдельный диалог, у котором можно определить стандарт по которому будет рассчитана цепочка из трёх шестерен, а также задать механические и геометрические характеристики. Согласно выбранным параметрам предлагается список возможных решений с разным значением модуля, из которого пользователь выбирает оптимальное.

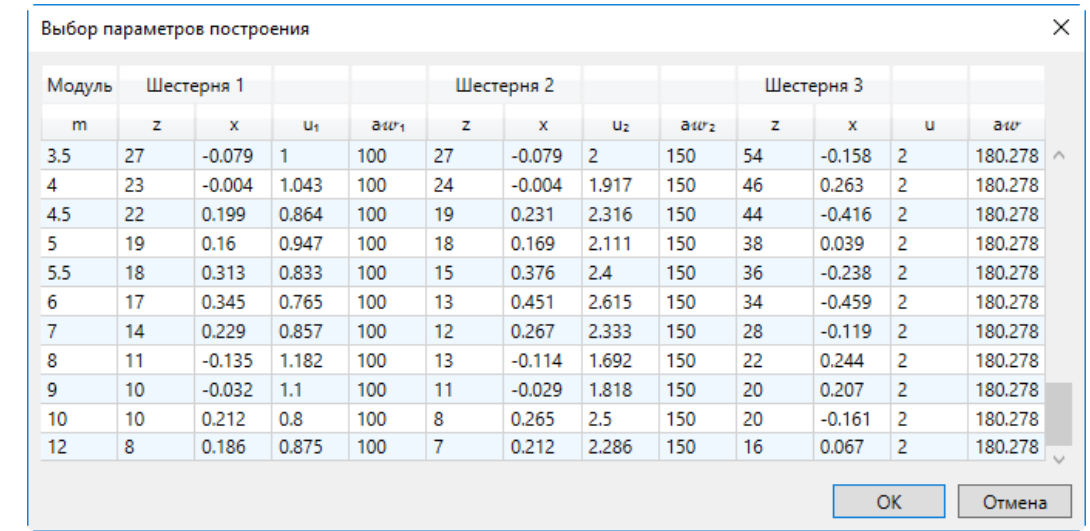

После выбора варианта исполнения и нажатия кнопки **ОК** будет построена 3D модель механизма.

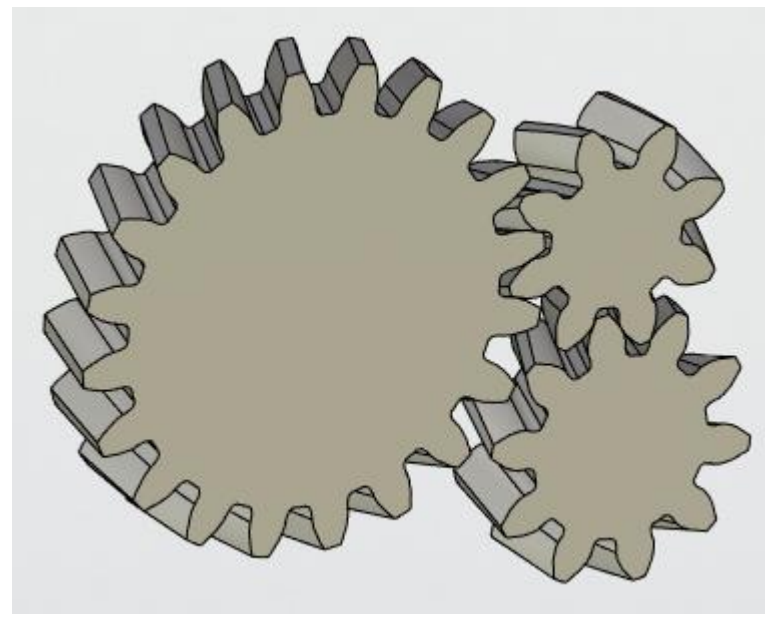

В случае нажатия кнопки **Отмена** – можно будет вернуться в диалог команды.

В случае если при заданных параметрах невозможно найти решение будет выведено соответствующее сообщение.

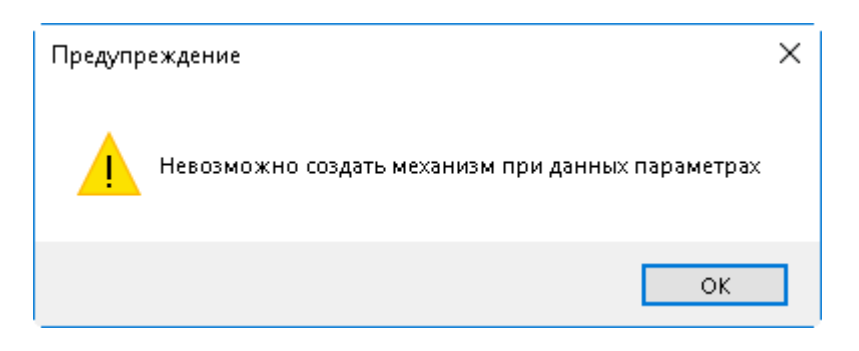

Закладки «Геометрические параметры», «Стандартизированные параметры», «Фаска» - аналогичны команде создания планетарного механизма.

#### **ОСНОВНЫЕ ПАРАМЕТРЫ ПЕРЕ ДАЧИ**

На закладке собраны параметры, определяющие исполнение механизма также его механические характеристики.

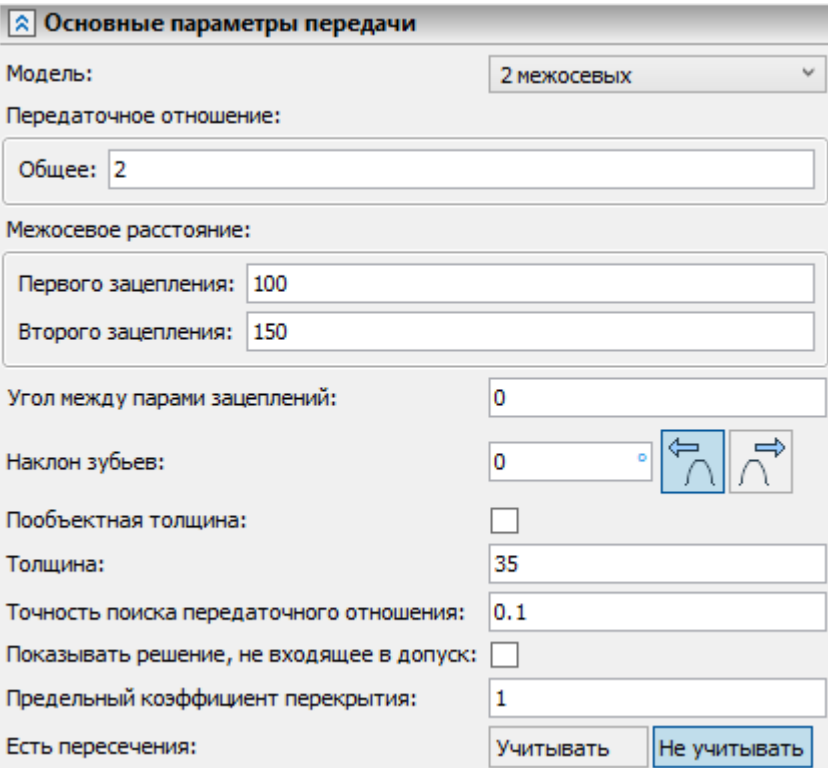

**Модель**. Определяет способ расчёта зацеплений в механизме:

- 2 межосевых
- Межосевое Число зубьев;
- Число зубьев Межосевое;

Число зубьев – Число зубьев.

Выбранная модель определяет тип и количество вводимых параметров. Для модели **2 межосевых** нужно ввести общее передаточное отношение и два межосевых расстояния. Для модели **Число зубьев – Число зубьев** нужно ввести число зубьев всех трёх шестерен и смещения на всех шестернях. В двух оставшихся моделях нужно ввести для двух шестерен число зубьев и смещения, а для одного зацепления межосевое расстояние и передаточное отношение.

**Угол между парами зацеплений**. Определяет угол между отрезками соединяющими центры шестерен. Иными словами угол, между плоскостями в которых лежат валы шестерен.

**Наклон зубьев**. Поле позволяет задать наклон зубьев на делительном диаметре.

**Толщина**. Задаёт толщину элементов механизма.

**Пообъектная толщина**. Опция позволяет ввести толщину для каждого элемента отдельно.

**Точность поиска передаточного отношения**. Параметр является фильтром по допустимой погрешности при выводе таблицы возможных вариантов исполнения механизма.

**Показывать решение, не входящее в допуск**. Опция отменяет фильтрацию решений, не входящих в допуск по рассчитанному передаточному отношению.

**Предельный коэффициент перекрытия**. Параметр является фильтром при поиске решений. При коэффициенте торцевого перекрытия менее указанного, решение будет отсеиваться.

#### **Есть пересечение**:

- Учитывать;
- Не учитывать.

Параметр является фильтром. При наличии пересечений решение будет отсеиваться или нет в зависимости от выбранного варианта.

#### **ПРИВ ЯЗКА**

Цепочка шестерен привязывается к центру первой шестерни. Привязку можно сделать к элементу 3D модели или ЛСК.

Опция **Ценрировать** позволяет отцентрировать элементы цепочки в случае если их толщина различная.

# <span id="page-50-0"></span>**ОФОРМЛЕНИЕ ЧЕРТЕЖЕЙ**

# <span id="page-50-1"></span>**СОЗДАНИЕ СТРУКТУРЫ ТАБЛИЦЫ**

Команда позволяет настроить типовой вариант таблицы оформления чертежа шестерни для документа, т.е. для всех шестерен всех зацеплений, которые входят в текущую сборку. Настройка не является разовой, и, если необходимо, внести изменения в типовой прототип таблицы – это всегда можно сделать.

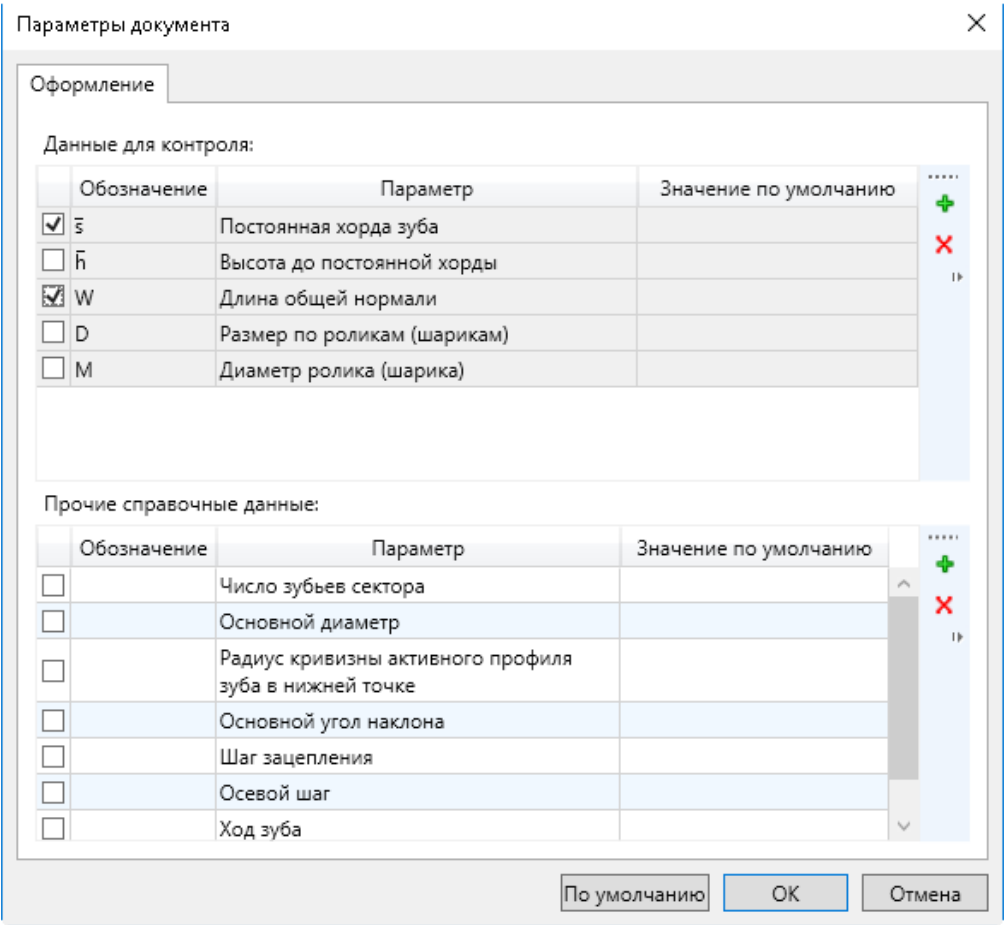

Таблица настраивается согласно ГОСТ 2.403-75. В верхней части выбирается какие из стандартных контрольных размеров нужно вынести в таблицу. В нижней части указываются дополнительные справочные параметры. Если предложенный список не достаточен – есть возможность создать дополнительный параметр при помощи пиктограммы -

Установка фалаг рядом с названием параметра – означет его включение в таблицу оформления чертежа шестерни.

**По умолчнаию**. Кнопка возвращает нстройки прототипа таблицы к состоянию по умолчанию.

### <span id="page-51-0"></span>**СОЗДАНИЕ ТАБЛИЦ ПАРАМЕТРОВ**

Диалог позволяет выбрать для каких шестерен и на какой странице документа каждой из шестерен необходимо создать таблицу параметров.

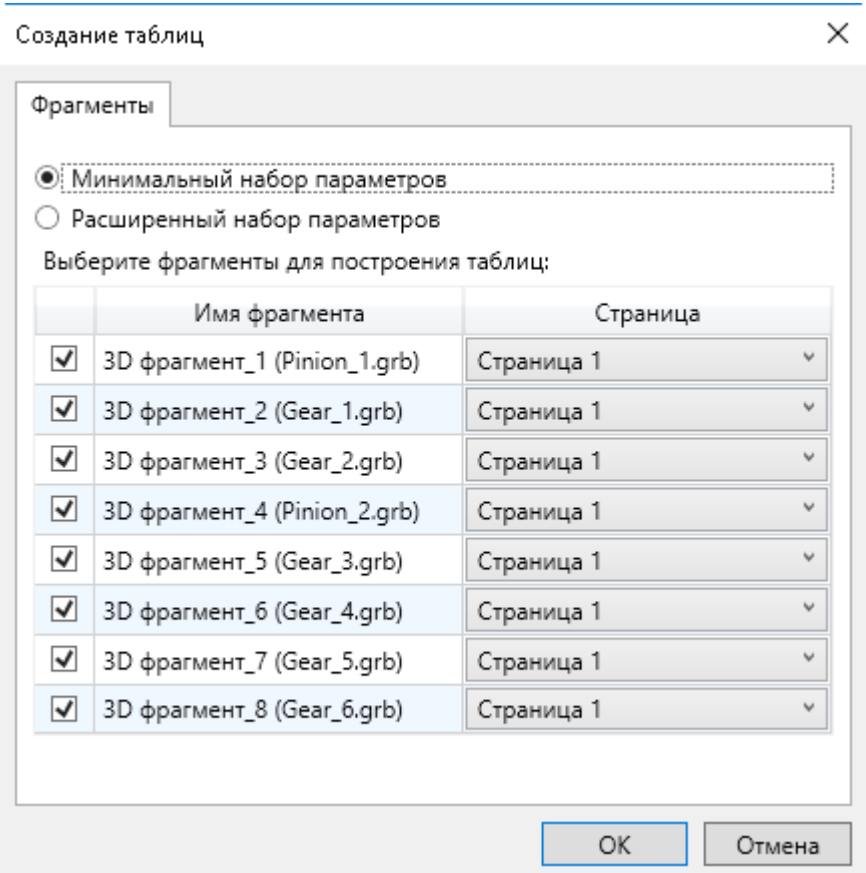

**Минимальный набор параметров**. Выбор этой опции означает что будет создана минимальная по составу таблица согласно ГОСТ 2.403-75.

**Расширенный набор параметров**. Выбор этой опции означает что будет создана таблица в том виде, который определил пользователь в команде **Создание структуры таблицы**.

Установка флага рядом с именем фрагмента шестерни означает, что для данной шестерни будет создана таблица параметров.

После нажатия кнопки ОК для всех указанных шестерен будет создана таблица.

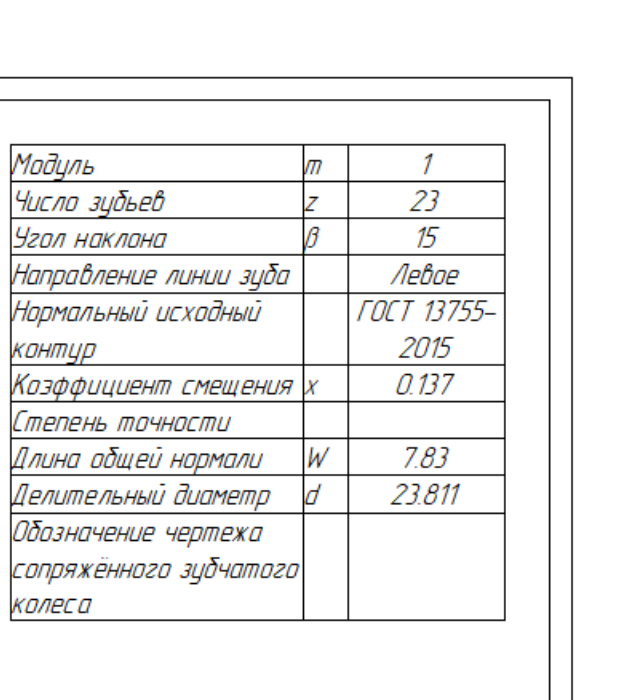

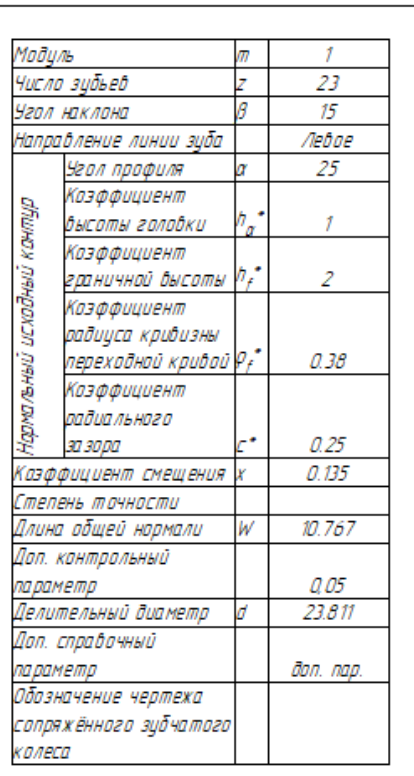

# <span id="page-53-0"></span>**НАСТРОЙКА И ОБНОВЛЕНИЕ**

# <span id="page-53-1"></span>**ПАРАМЕТРЫ**

Команда позволяет задать общие настройки для модуля. Диалог разделён на 2 закладки:

- Общие;
- Оформление.

На первой закладке указываются стандарты, которые автоматом выбираются во всех командах модуля. Это позволяет пользователю настроить работу модуля на те стандарты, которыми он пользуется.

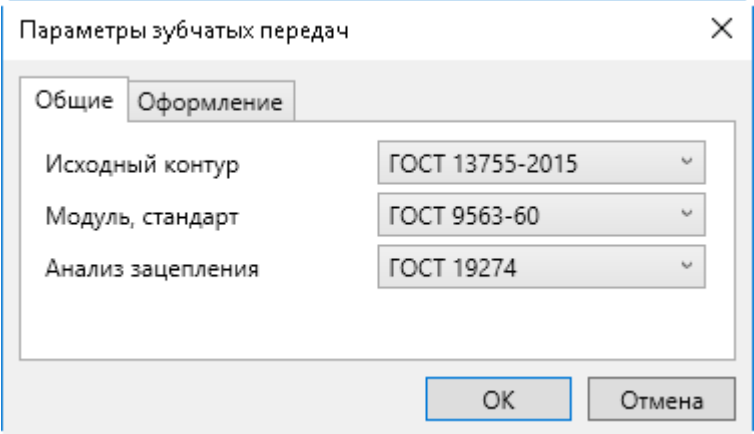

На второй закладке можно настроить типовой вариант таблицы оформления чертежа шестерни для модуля в целом, т.е. настроить начальный вид таблицы для команды **Создание структуры таблицы**. Диалог на закладке **Оформление** дублирует диалог команды **Создание структуры таблицы.** Настройка не является разовой, и, если необходимо, внести изменения в типовой прототип таблицы – это всегда можно сделать.

### <span id="page-53-2"></span>**ОБНОВИТЬ ПЕРЕДАЧИ**

Команда создана для пересчёта зацеплений с при изменении значений параметров в редакторе переменных CAD.